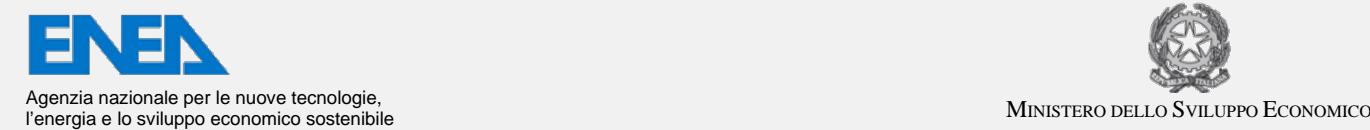

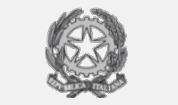

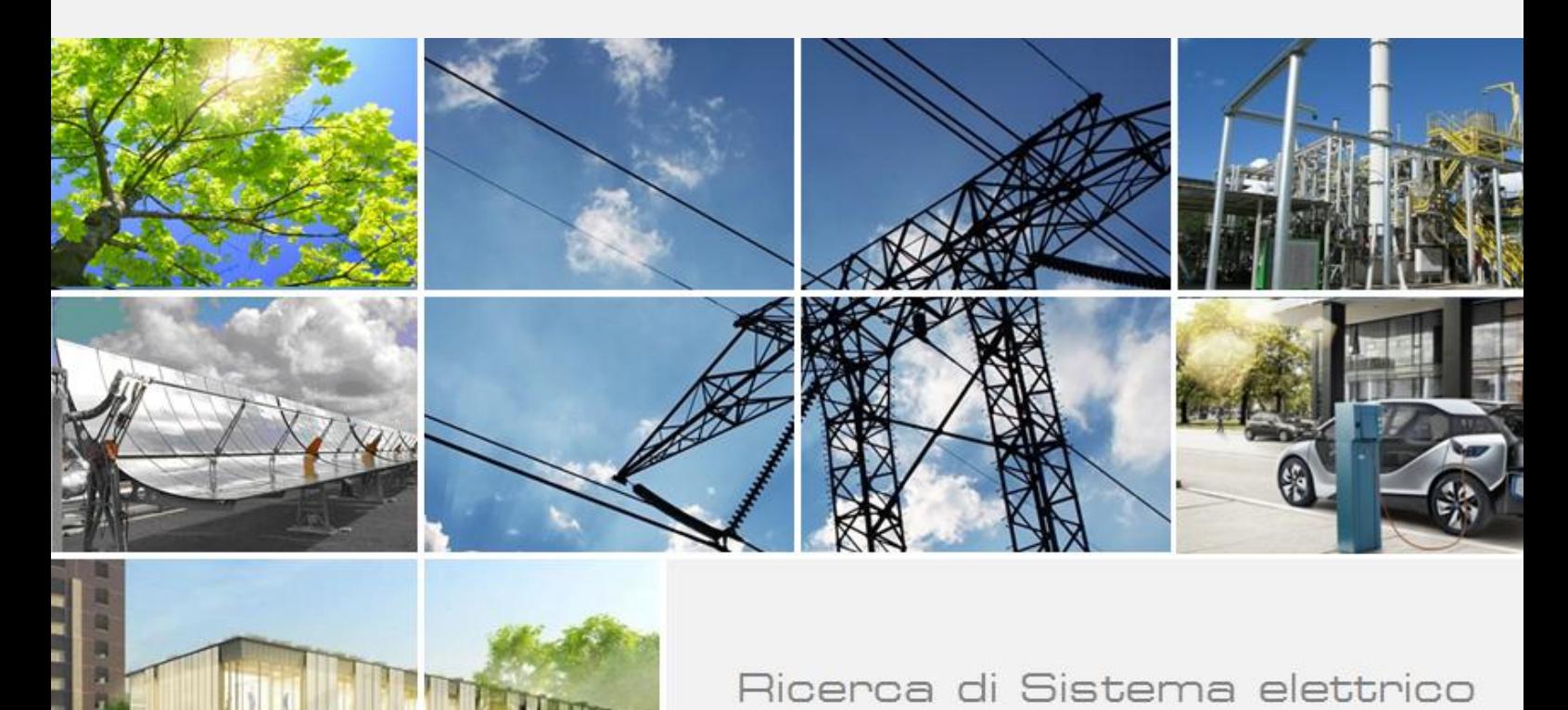

# Implementazione upgrade Portale PELL IP

Giulio Schisani, Marco Proietti

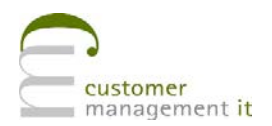

Report RdS/PTR2021/019

Implementazione upgrade Portale PELL IP G.Schisani, M.Proietti

Gennaio 2021

#### Report Ricerca di Sistema Elettrico

Accordo di Programma Ministero dello Sviluppo Economico - ENEA Piano Triennale di Realizzazione 2019-2021 - II annualità Obiettivo: Tecnologie Progetto: Tecnologie per la penetrazione efficiente del vettore elettrico negli usi finali Work package: Local Energy District Linea di attività: Consolidamento dell'uso della piattaforma PELL per i dati statici ed implementazione della sezione per la raccolta dei dati dinamici Responsabile del Progetto: Claudia Meloni, ENEA Responsabile del Work package: Claudia Meloni, ENEA

Il presente documento descrive le attività di ricerca svolte all'interno del Contratto "Sviluppo software per upgrade PELL IP" Responsabile Unico del Procedimento ENEA: Stefano Pizzuti Responsabile del Contratto per il Contraente: Antonio Sposito

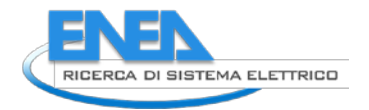

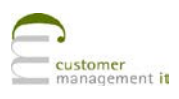

# Indice

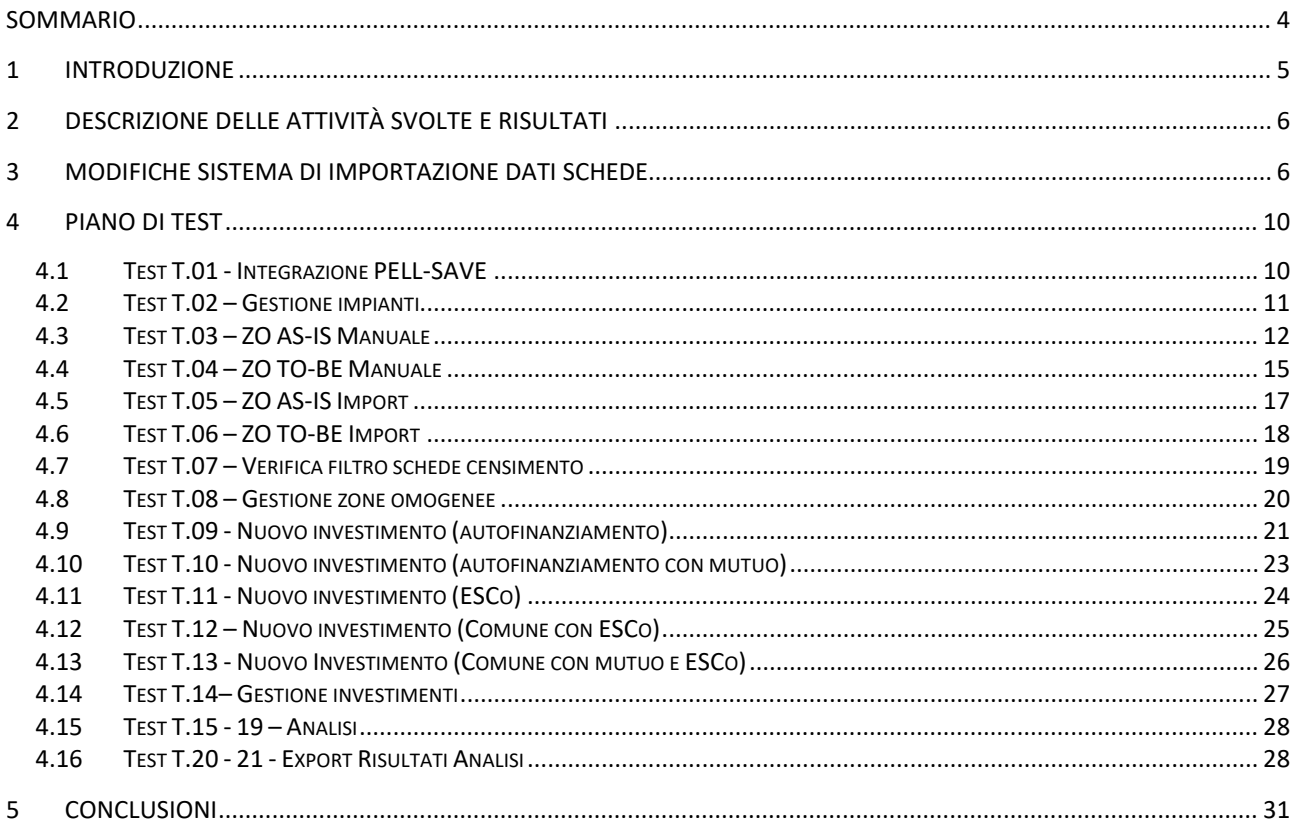

# <span id="page-3-0"></span>Sommario

Il documento che segue riporta i dettagli di sviluppo dei task 5 e 6 del contratto di servizio **Sviluppo software per upgrade PELL IP**.

In particolare si sono svolte attività atte:

- all'adattamento dell'interfaccia SAVE alle nuove specifiche di calcolo richieste e alla nuova modalità di integrazione dati da query su Elastic Search
- testing e manutenzione degli upgrade effettuati

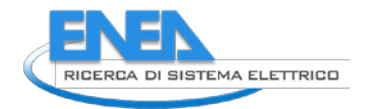

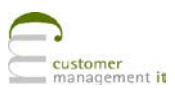

# <span id="page-4-0"></span>1 Introduzione

Il lavoro svolto all'interno dell'Accordo di Programma ha avuto lo scopo di integrare l'esistente modulo SAVE con le nuove caratteristiche strutturali della scheda censimento e con le nuove esigenze di calcolo da essa derivate.

Le nuove esigenze di calcolo definite dalle specifiche del modulo SAVE (Supporto Alla Valutazione Economico-finanziaria) comprendono una revisione dell'anagrafica e del modello economico dei Servizi Smart, una revisione del calcolo per il Costo Energia ed infine nuove funzionalità di analisi e reportistica. I dettagli della specifica sono definiti nel report RdS/PTR(2021)/021, cui si rimanda per una lettura più approfondita.

Inoltre la nuova struttura delle schede censimento dovuta alla migrazione dal sistema di persistenza basato su un database relazionale MySQL ad un database non relazionale ElasticSearch, ha impattato le modalità di accesso ai dati del modulo SAVE. Di conseguenza è stata effettuata un'attività di adattamento anche in termini di modalità di estrazione dei dati.

# <span id="page-5-0"></span>2 Descrizione delle attività svolte e risultati

Il SAVE è uno strumento che consente la preparazione di report di valutazioni economico finanziare relative ad impianti (impianti che possono esistere realmente ma anche essere presenti solo in forma virtuale) con lo scopo di stimare eventuali benefici conseguenti ad una particolare tipologia di riqualificazione dell'impianto o a nuovi servizi installati in aggiunta a quelli esistenti. Le stime economico finanziarie sono calcolate confrontando lo stato di fatto di un impianto (AS-IS), con uno stato, ipotetico o concreto, di riqualificazione (TO-BE).

Lo step successivo consiste nella configurazione di una tipologia di investimento e, dopo che è stata stabilita una relazione con l'impianto, si passa alla possibilità di effettuare una simulazione. Il tool SAVE prende in considerazione gli impianti a livello di zone omogenee e cluster omogenei, ed allo stato attuale consente di importare automaticamente le informazioni provenienti dalle schede censimento presenti nel database, a cui l'utente ha accesso, al fine di configurare gli impianti sia AS-IS che TO-BE.

Il tool è stato integrato secondo i seguenti punti:

- integrazione dei dati provenienti dalle schede censimento caricate al fine di autocompilare i campi relativi a "Gestione investimenti";
- integrazione del concetto di cluster omogeneo in aggiunta a quello di zona omogenea;
- implementazione degli algoritmi di calcolo necessari a quantificare i costi di investimento (Capital Expenditure - Capex) e costi operativi (Operating Expense - Opex) associati alle diverse tipologie di Smart Street Services (SSS) e Smart Adaptive Lighting (SAL) previste dal progetto di riqualificazione;
- estensione del calcolo degli indici di Redditività̀e Sostenibilità̀Economica anche ai casi di altro finanziamento (CONSIP, PPP, FTT e PF);
- implementazione delle logiche di valutazione economico finanziaria relative alle specifiche tecniche fornite da ENEA associate agli Smart Street Services (SSS) ed agli Smart Adaptive Lighting (SAL).

# <span id="page-5-1"></span>3 Modifiche sistema di importazione dati schede

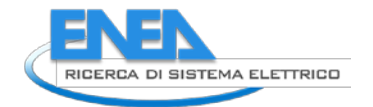

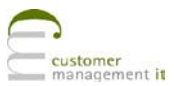

Le attività relative alla gestione del modulo PELL SAVE oltre ad esser state costituite da interventi relativi alla progettazione del modulo specifico, sono state anche integrate anche con la modifica strutturale alla modalità di caricamento dati all'interno del sistema ovvero alla modalità di acquisizione schede.

Il sistema PELL è passato da una gestione dei dati basata su un db MySQL ad un sistema improntato su ElasticSearch.

Attualmente il caricamento di una scheda prevede i passaggi descritti successivamente. Per un approfondimento sulla scheda censimento e la piattaforma PELL, consultare il Report RdS/PTR(2019)/008 "Piattaforma PELL: avvio all'uso sperimentale del PELL IP e progettazione del PELL Edifici Scuole".

1) acquisizione della scheda in formato XML. Qualora la scheda superi un peso stabilito in configurazione, la stessa viene salvata in uno spazio locale e viene registrata come "to work" in una apposita tabella del database. L'utente che ha caricato riceve sulla GUI una informazione del fatto che la scheda è stata acquisita ma è troppo grande per essere lavorata in tempo reale. Un JOB notturno provvederà quindi a portare avanti il resto del processo.

2) La seconda fase del caricamento di una scheda corrisponde alla validazione. La validazione avviene in tempo reale per le schede che hanno passato la fase 1, mentre per quelle acquisite ma non lavorate avverrà nella fase di lavorazione innescata dal JOB.

La validazione avviene in due step: validazione XML tramite file modello XSD, che cura il fatto che la scheda sia formalmente valida; validazione SCHEMATRON, che si occupa della verifica che l'XML sia logicamente valido.

3) Una volta che l'XML è stato validato occorre procedere alla traduzione in formato JSON dello stesso. La "traduzione" è in realtà un riadattamento migliorativo dell'informazione della scheda (per fare un esempio i campi di natura geometrica della scheda XML sono riportati in un sistema esplicito di coordinate, o ancora, gli attributi nulli della scheda vengono esplicitati come attributi nulli nel JSON, o ancora i campi vengono convertiti secondo il loro valore logico, ecc...)

Questa trasformazione può essere eseguita con due metodi in funzione della dimensione della scheda.

Se la stessa ha una dimensione inferiore a 30MB la trasformazione è operata da un set di metodi PHP che convertono opportunamente l'XML in JSON e quindi arricchiscono lo stesso di una serie di attributi che conservano le relazioni accessorie fra i vari nodi, ovvero arricchisce ogni nodo (POD, ElectricPanel, ecc...) di ulteriori dati incrociati che servono a migliorare le performance di query per le KPI.

Il documento viene quindi caricato sul motore Elastic, non come un unico JSON ma in una serie di documenti inquadrabili in 8 macronodi

- Meta
- Area
- PLSystemGeneralData
- POD
- ElectricPanel
- LightSpot
- LightSpotDevice
- LightSource
- HomogeneousArea

Questo tipo di caricamento "splittato" è ottimizzato per azioni read/write su elastic e per la distribuzione su sistemi distribuiti ad alto numero di dati.

Qualora la dimensione della scheda superi i 30MB, la lavorazione tramite PHP risulterà impraticabile in quanto l'allocazione di variabili e memoria compromette la riuscita dell'operazione.

Per ovviare a questa problematica è stato introdotto uno script in python *sheet\_loader.py* lanciato

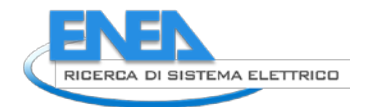

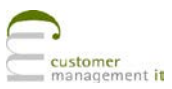

sempre dal contesto PHP, le cui principali librerie utili al caricamento e alla trasformazione sono:

- *xml.etree.ElementTree*
- *xmltodict*
- *Elasticsearch*

Lo script procede come segue:

FASE 1) traversamento dell'XML e costruzione di un dictionary ovvero una mappatura delle sole relazioni che vengono salvate in un file temporaneo in formato JSON.

FASE 2) secondo traversamento dell'XML, che va a lavorare le tipologie di nodi che interessa trattare (ovvero verrà invocata tante volte quante sono le "sezioni" dell'XML: POD, Zona Omogenea ecc); lavorando una sezione per volta viene estratta per quella sezione ogni nodo dall'XML, che tramite opportuni metodi viene convertito in un JSON formattato nella maniera attesa da Elastic e viene quindi arricchito delle relazioni che sono state preparate una volta sola nella fase uno e che adesso sono a lettura diretta senza bisogno di ulteriori elaborazioni. FASE 3) tramite la libreria di python per elastic viene quindi trasferito sul server elastic

Il caricamento di una scheda censimento da 200MB su Elastic tramite questo sistema impiega circa 8 minuti, laddove per un caricamento su MYSQL occorrevano circa 90 minuti.

# <span id="page-9-0"></span>4 Piano di Test

# <span id="page-9-1"></span>*4.1 Test T.01 - Integrazione PELL-SAVE*

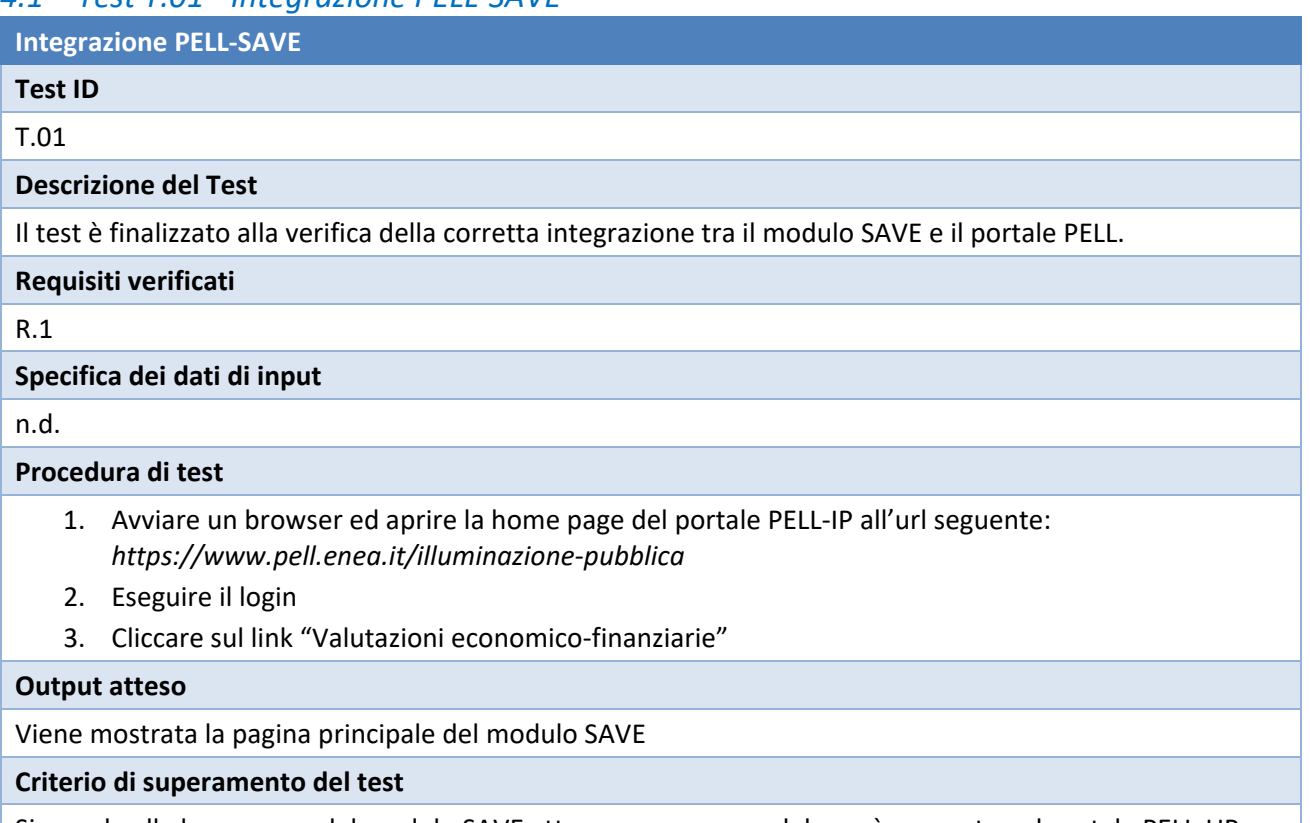

Si accede alla home page del modulo SAVE attraverso una voce del menù presente nel portale PELL-UP

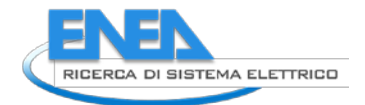

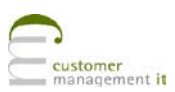

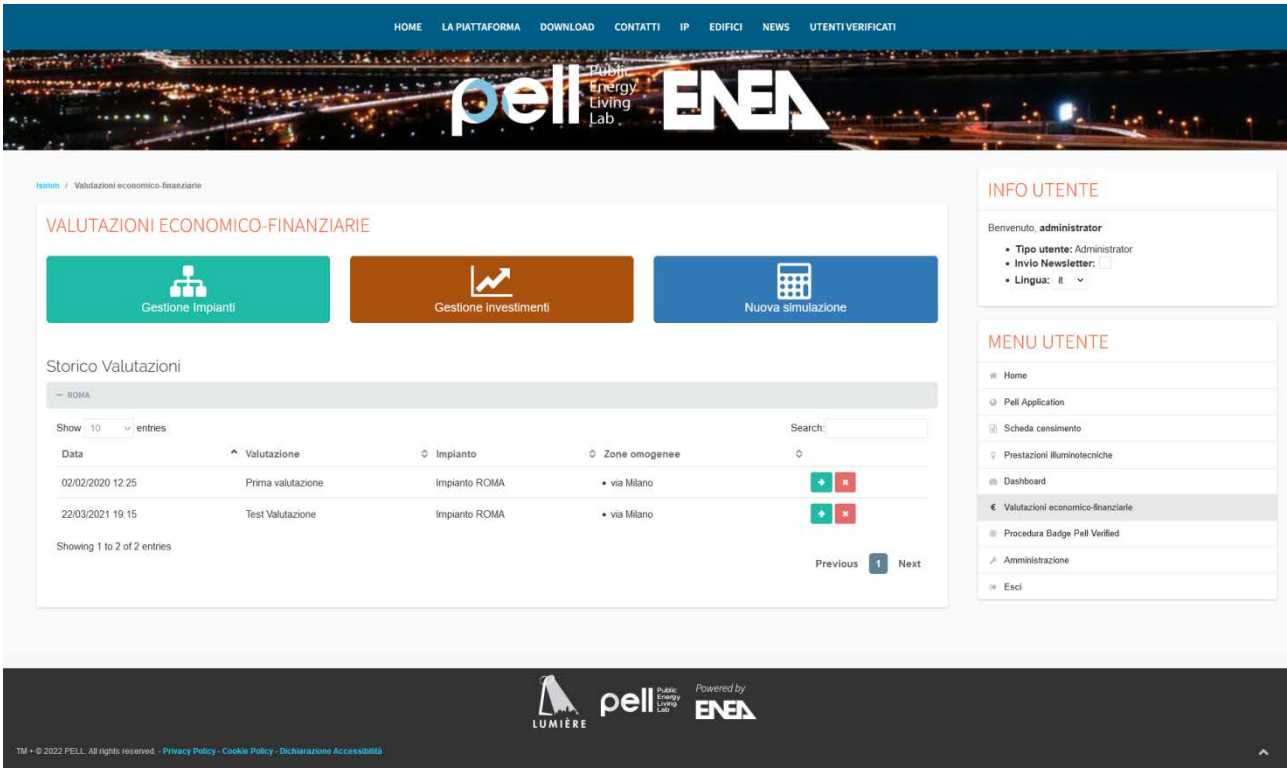

#### **Figura 1. Home page del modulo SAVE**

# <span id="page-10-0"></span>*4.2 Test T.02 – Gestione impianti*

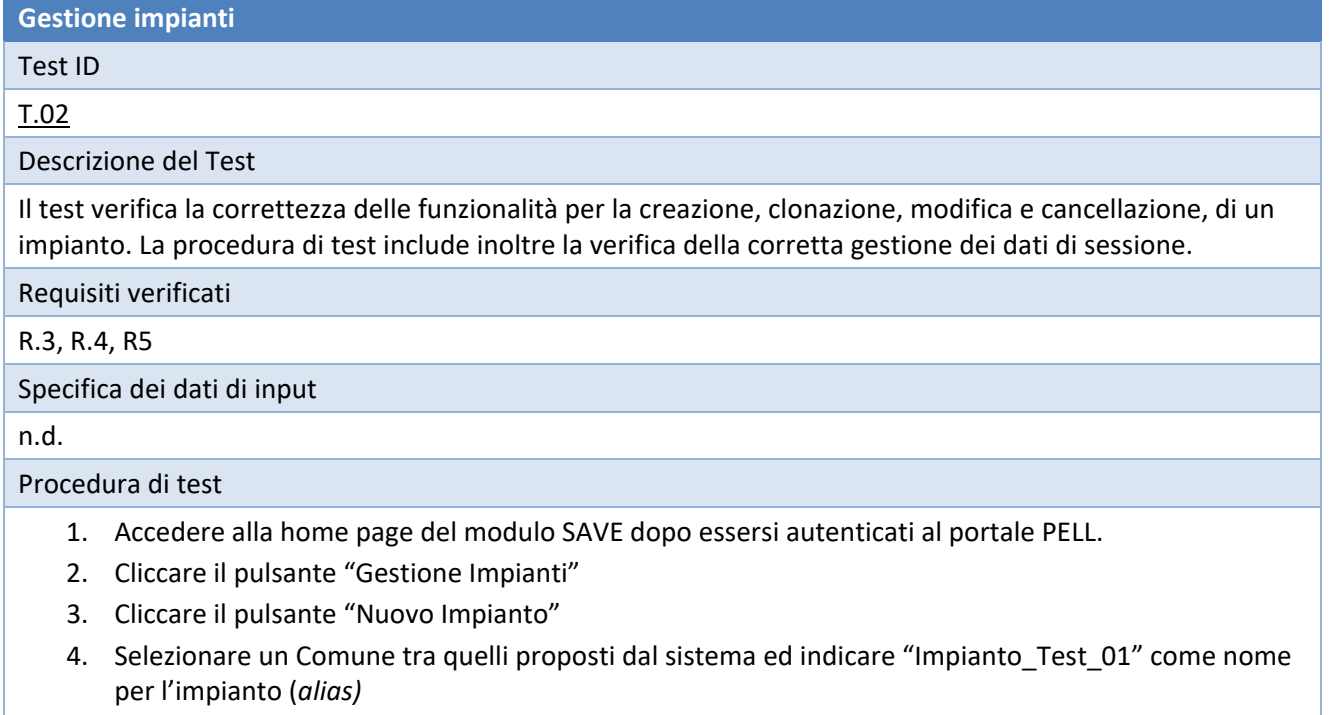

- 5. Cliccare il pulsante "Salva"
- 6. Cliccare il pulsante "Ritorna alla Gestione Impianti"
- 7. Individuare l'impianto precedentemente creato nella lista e cliccare il pulsante "Gestisci"
- 8. Tornare alla lista degli impianti
- 9. Individuare l'impianto precedentemente creato nella lista e cliccare il pulsante "Clona"

# 10. Individuare ottenuto dalla clonazione e cliccare il pulsante "Cancella" Output atteso Esito corretto di ogni azione Criterio di superamento del test La procedura di test è completata senza errori

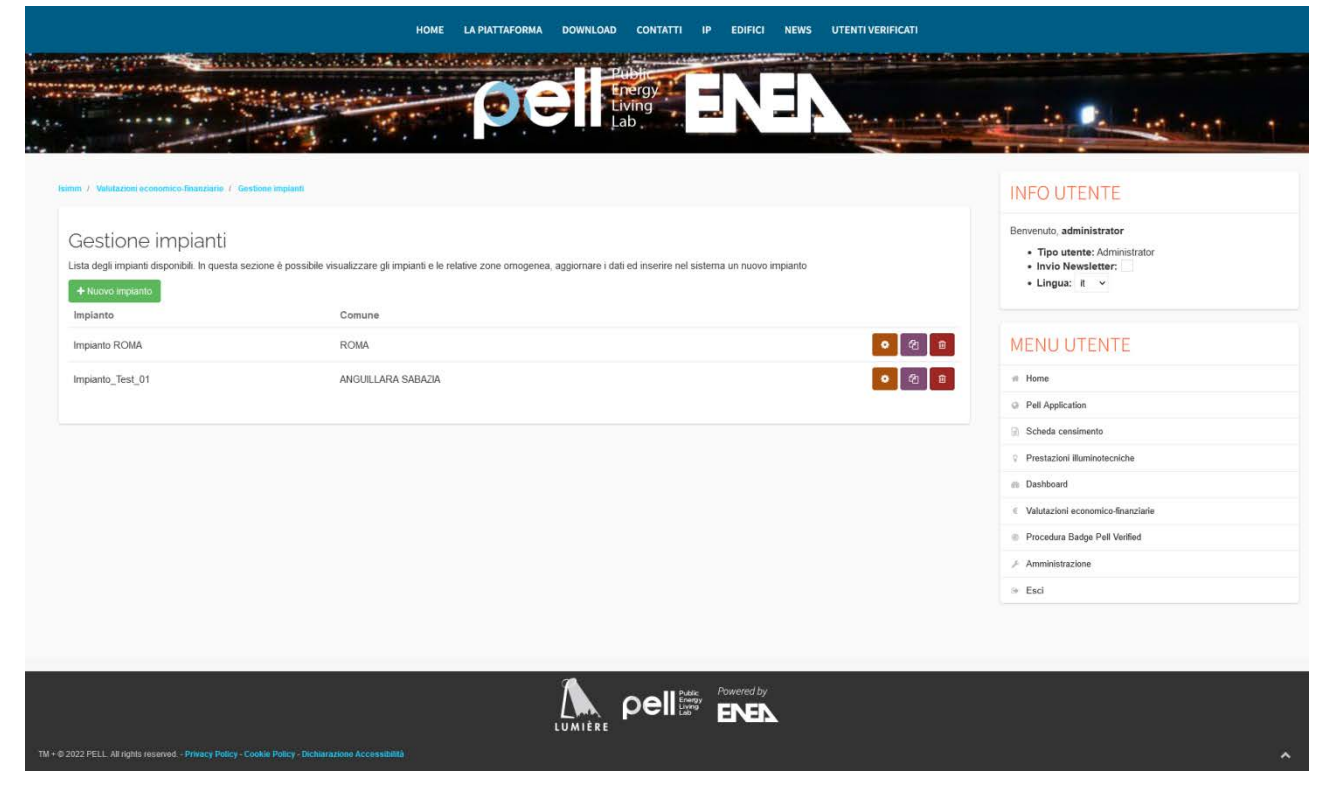

#### **Figura 2.Gestione impianti**

# <span id="page-11-0"></span>*4.3 Test T.03 – ZO AS-IS Manuale*

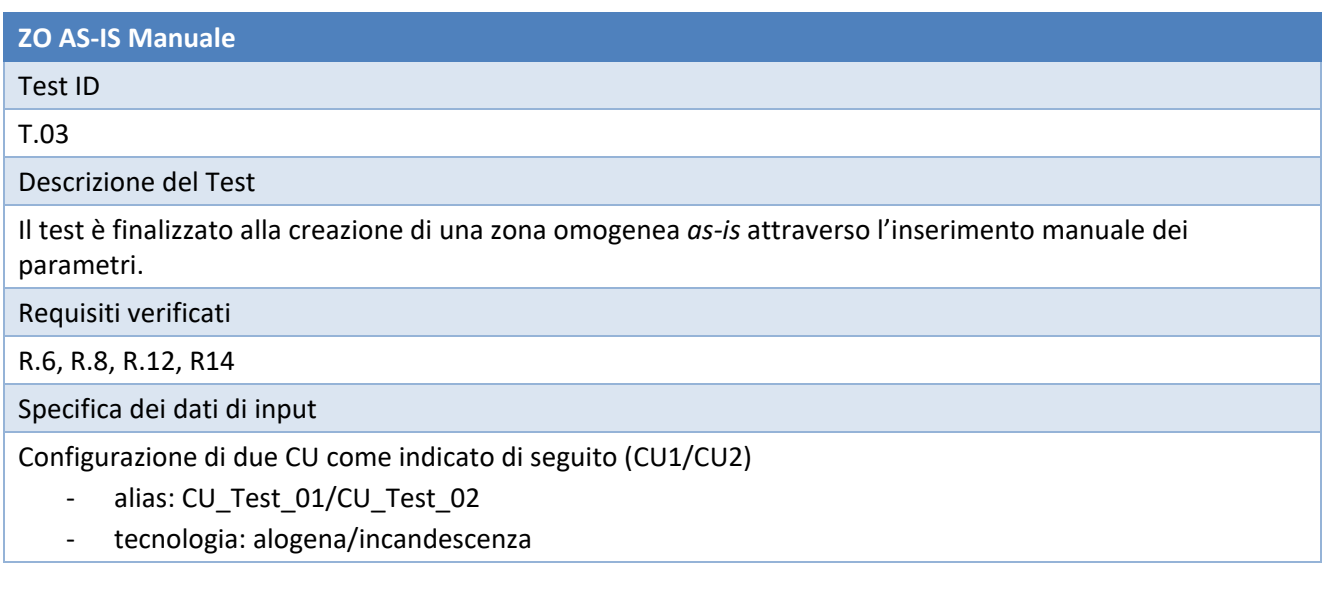

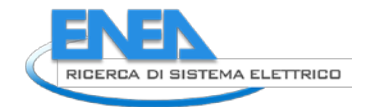

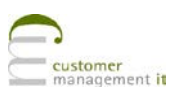

- n\_lampade: 1800 (1000 CU1, 800 CU2)
- costo\_medio\_lampada: 50
- costo medio smaltimento lampada: 20
- intervallo manutenzione: 5
- costo\_quadro: 500
- numero\_apparecchi: 1000/400
- potenza\_media\_apparecchi: 100/120
- percentuale\_dimmering: 20/0
- ore\_accensione: 3000/5000
- ore accensione dimmering: 2000/0

#### Procedura di test

- 1. Individuare l'impianto "Impianto\_Test\_01" precedentemente creato e cliccare il pulsante "Gestisci"
- 2. Creare una nuova zona omogenea con i seguenti dati:
	- Alias: "ZO\_Manuale\_01"
	- Numero quadri elettrici: 2
- 3. Creare due cluster uniformi con i parametri riportati nella sezione "Specifica dei dati di input"
- 4. Salvare la sessione
- 5. Tornare alla lista degli impianti
- 6. Identificare l'impianto "Impianto\_Test\_01" e cliccare il pulsante "Gestisci"
- 7. Identificare la zona omogenea "ZO\_Manuale\_01" e cliccare il pulsante "Visualizza"
- 8. Visualizzare i dettagli dei cluster uniformi

#### Output atteso

La zona omogenea è costituita da due cluster uniformi i cui parametri sono quelli specificati in accordo a quanto riportato nella sezione "Specifica dei dati di input"

Criterio di superamento del test

La procedura di test è eseguita senza errori e i cluster uniformi sono correttamente configurati

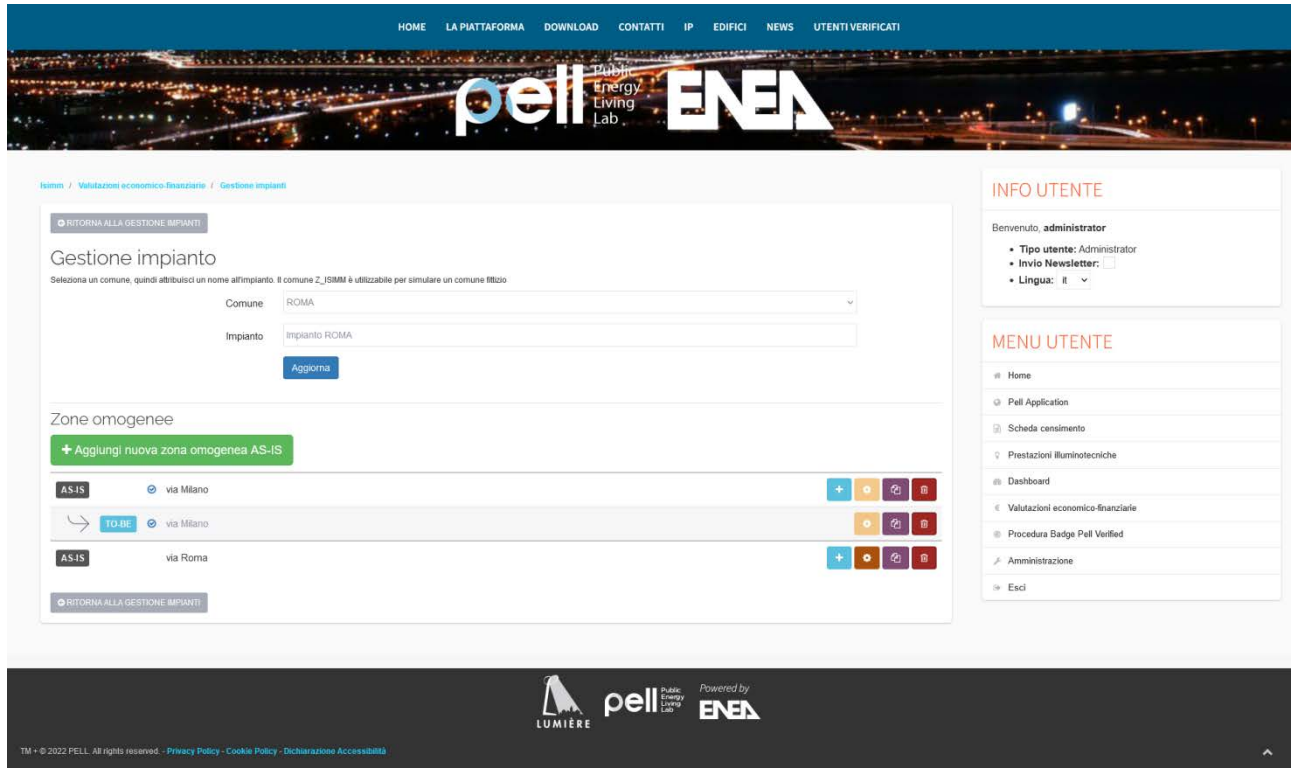

**Figura 3. Zone omogenee create**

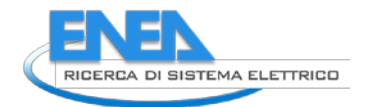

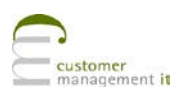

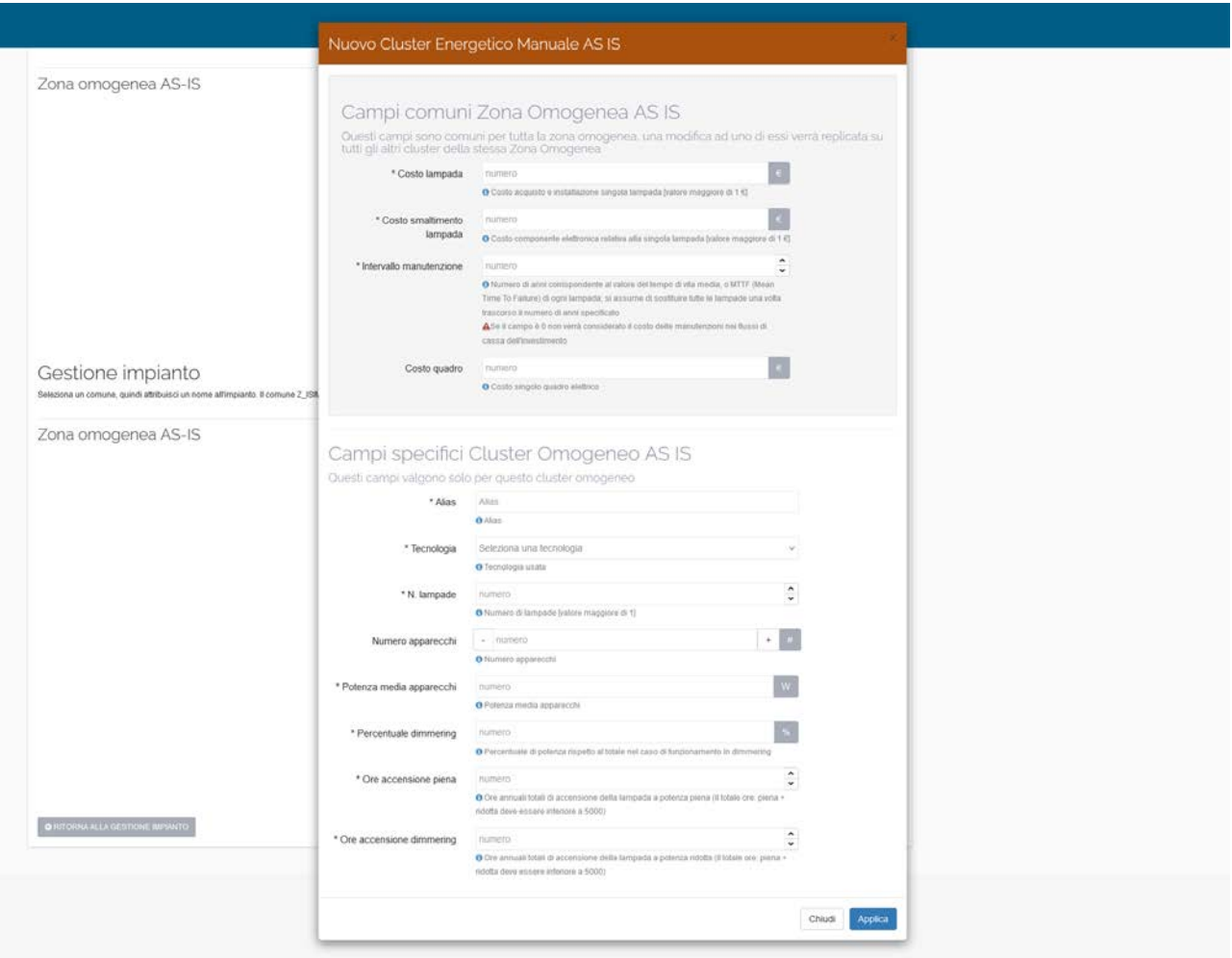

**Figura 4. Creazione cluster omogeneo**

# <span id="page-14-0"></span>*4.4 Test T.04 – ZO TO-BE Manuale*

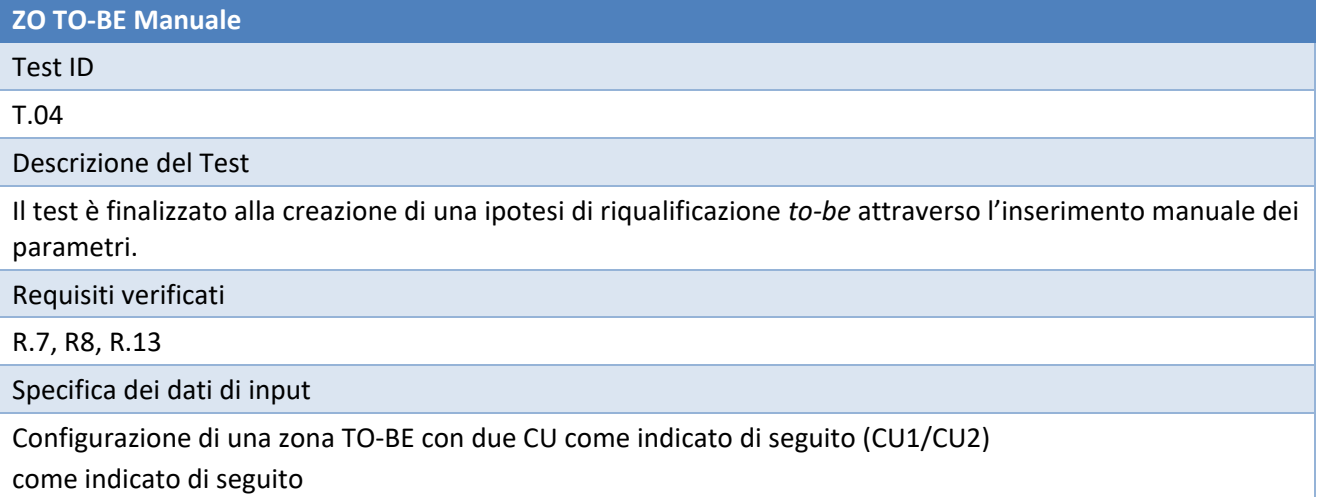

- alias: ZO\_Manuale\_ToBe\_01
- tecnologia: led/led
- n\_lampade: 1400 (1000 CU1, 400 CU2)
- costo\_medio\_lampada: 100
- costo\_medio\_smaltimento\_lampada: 20
- intervallo \_manutenzione: 10
- costo\_quadro: 800
- numero apparecchi: 1000/400
- potenza media apparecchi: 40/40
- percentuale\_dimmering: 20/0
- ore\_accensione: 3000/5000
- ore accensione dimmering: 2000/0
- intervallo\_manutenzione\_lampada: 10
- intervallo manutenzione infrastruttura:15
- costo medio infrastruttura: 200
- costo rifacimento imp elettrico: 100
- costo attività prodromiche: 100

Configurazione Servizio Smart come indicato di seguito:

- tipologia: smart\_parking prenotazione e pagamento P006
- costo\_installazione: 5.000
- durata servizio: 10
- costi\_operativi: 500
- incasso\_parcheggi: 100.000
- incremento parcheggi: 10%

# Procedura di test

- 1. Individuare l'impianto "Impianto\_Test\_01" precedentemente creato e cliccare il pulsante "Gestisci"
- 2. Individuare la Zona Omogenea "ZO\_Manuale\_01"
- 3. Associare una ipotesi di riqualificazione to-be specificando manualmente i parametri riportati nella sezione "Specifica dei dati di input"
- 4. Salvare la sessione
- 5. Tornare alla lista degli impianti
- 6. Identificare l'impianto "Impianto\_Test\_01" e cliccare il pulsante "Gestisci"
- 7. Identificare la zona omogenea "ZO\_Manuale\_ToBe\_01" e cliccare il pulsante "Visualizza"
- 8. Visualizzare i dettagli della zona

# Output atteso

La zona omogenea to-be è strutturata in accordo a quanto riportato nella sezione "Specifica dei dati di input"

# Criterio di superamento del test

La procedura di test è eseguita senza errori e la zona to-be risulta essere correttamente configurata

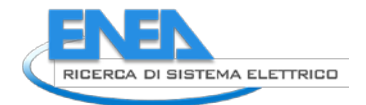

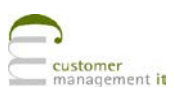

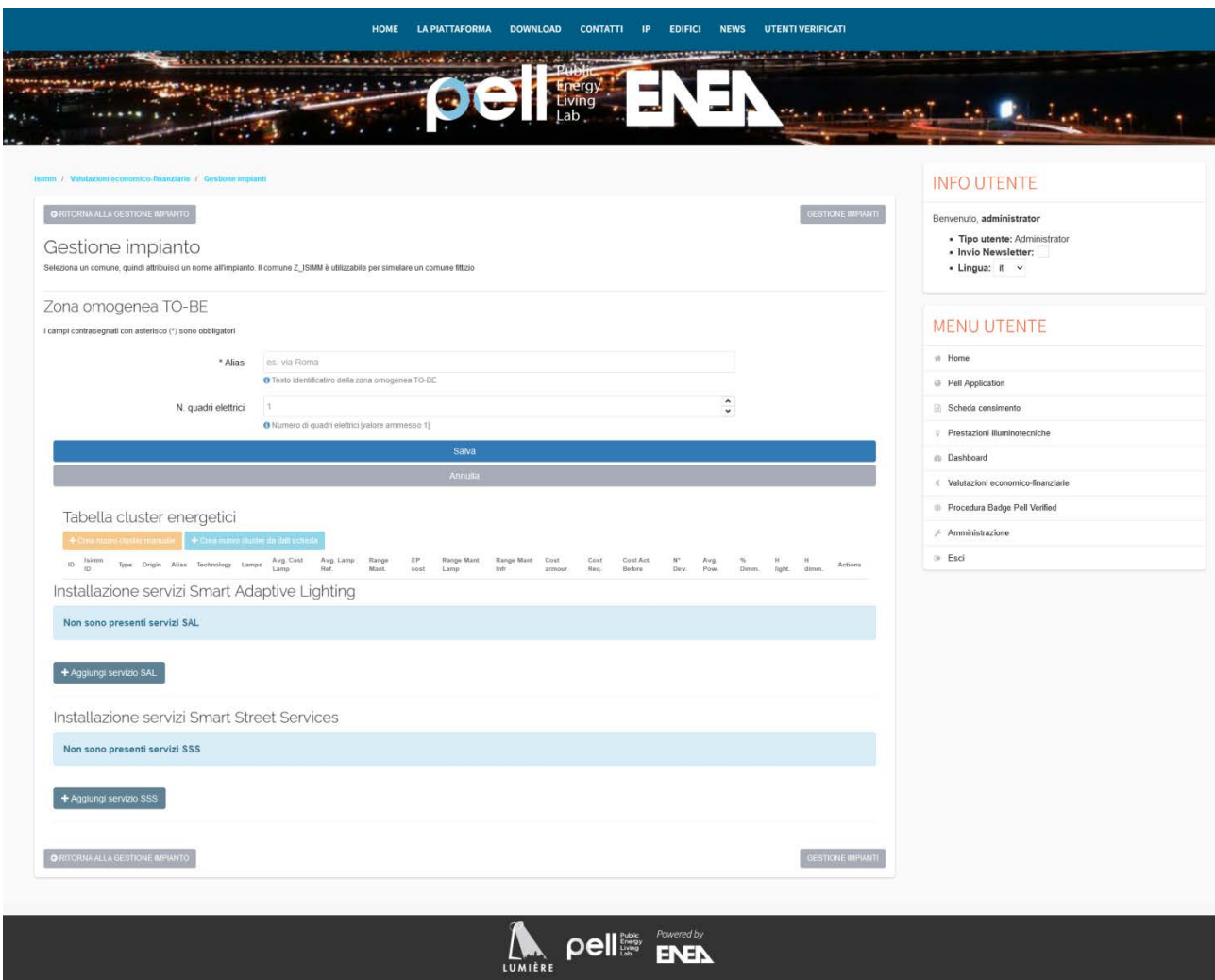

**Figura 5. Creazione zona omogenea To-BE**

# <span id="page-16-0"></span>*4.5 Test T.05 – ZO AS-IS Import*

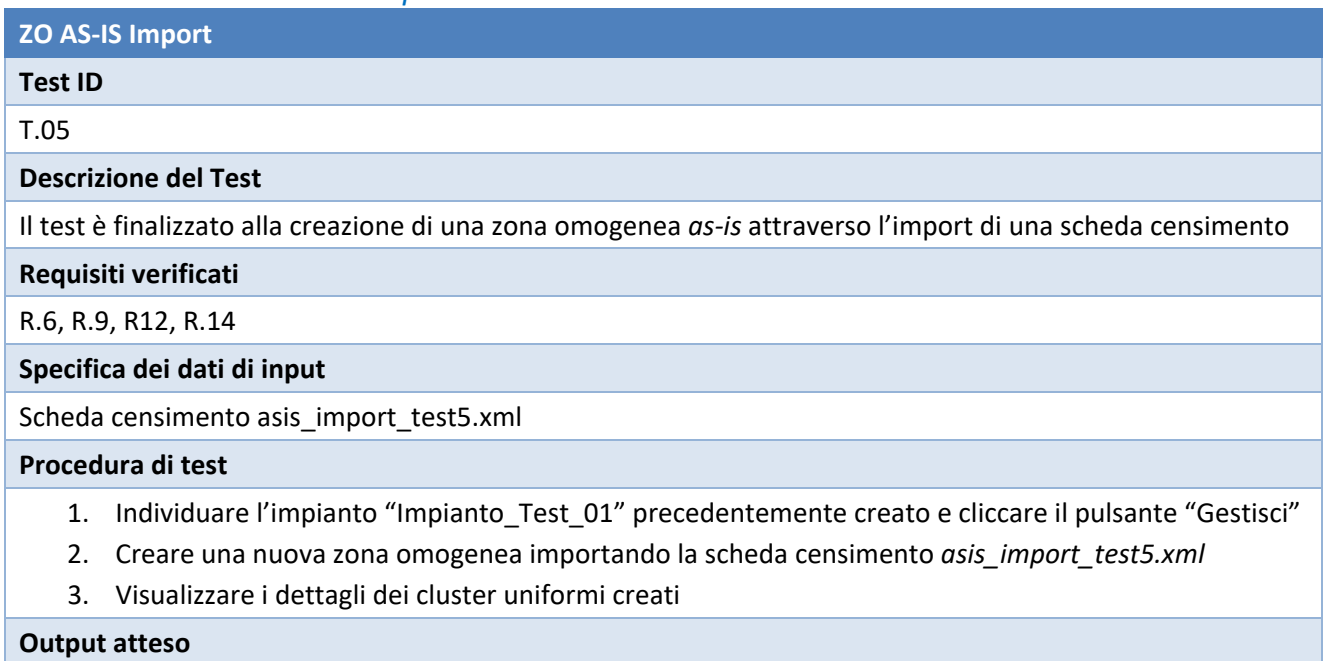

La zona omogenea denominata ZO\_Import\_01 è creata

# **Criterio di superamento del test**

La procedura di test è eseguita senza errori e la zona omogenea è creata in accordo ai dati contenuti nella scheda censimento

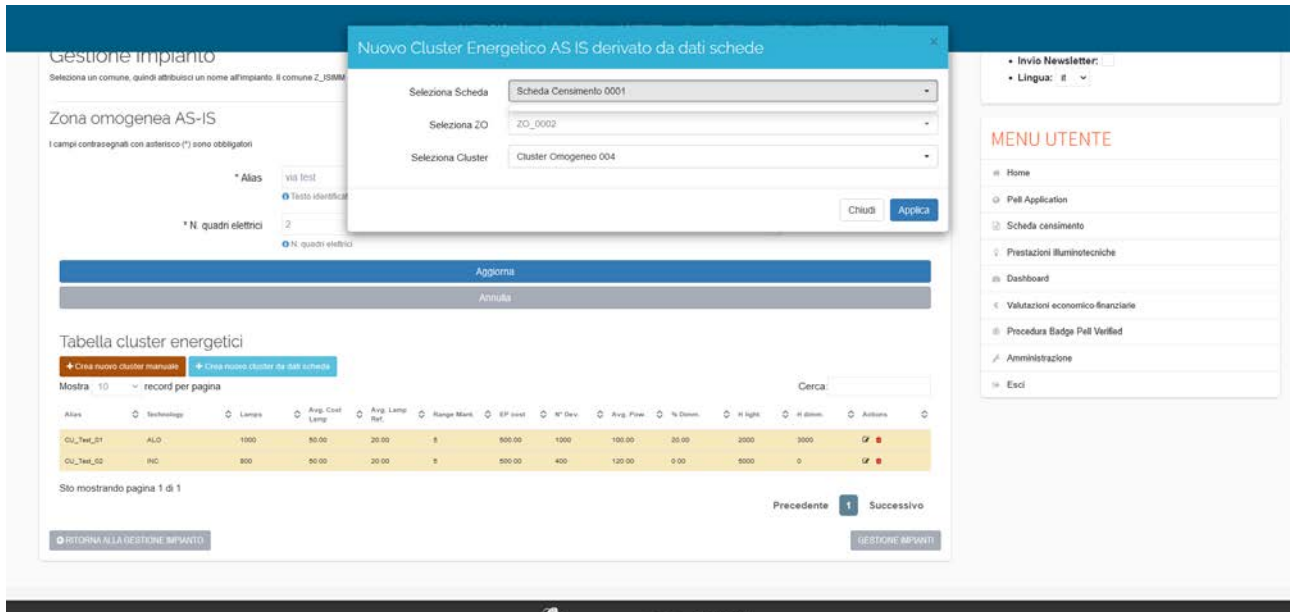

**Figura 6. Importazione zona omogenea AS-IS dal PELL**

# <span id="page-17-0"></span>*4.6 Test T.06 – ZO TO-BE Import*

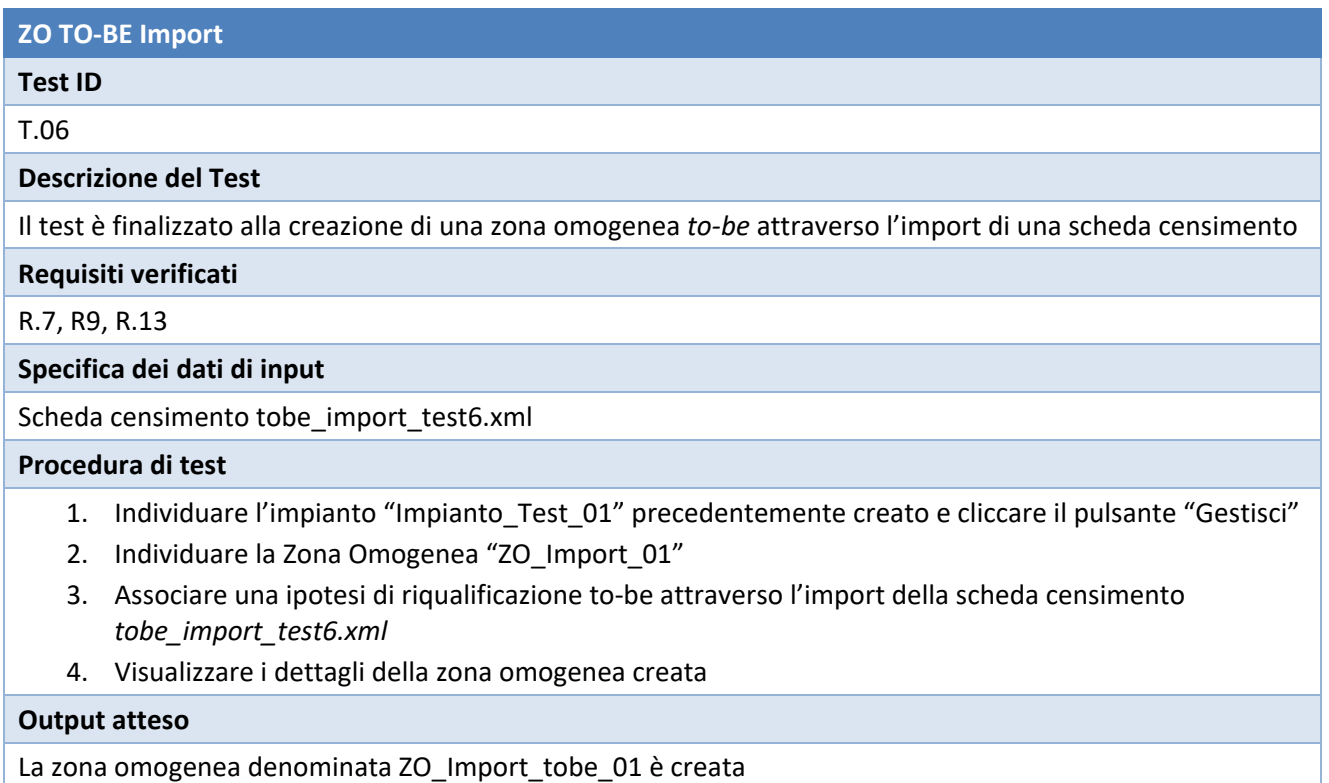

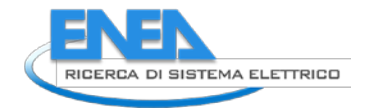

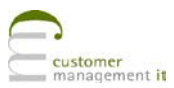

# **Criterio di superamento del test**

La procedura di test è eseguita senza errori e la zona omogenea è creata in accordo ai dati contenuti nella scheda censimento

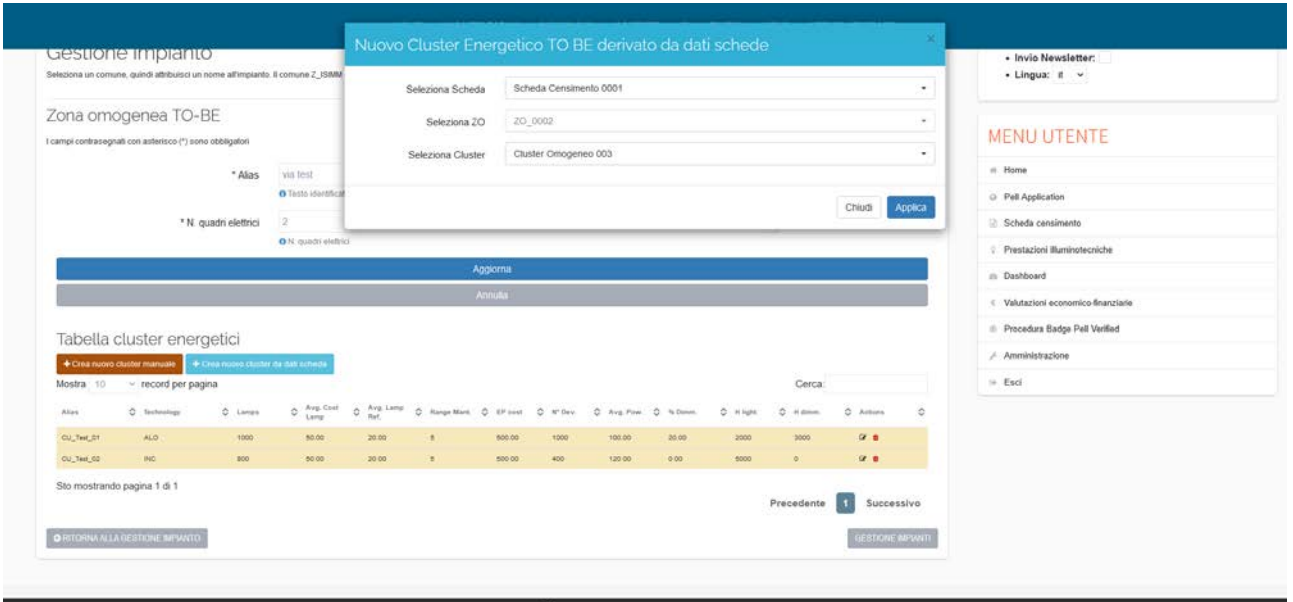

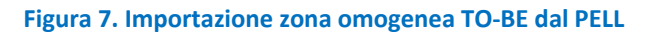

# <span id="page-18-0"></span>*4.7 Test T.07 – Verifica filtro schede censimento*

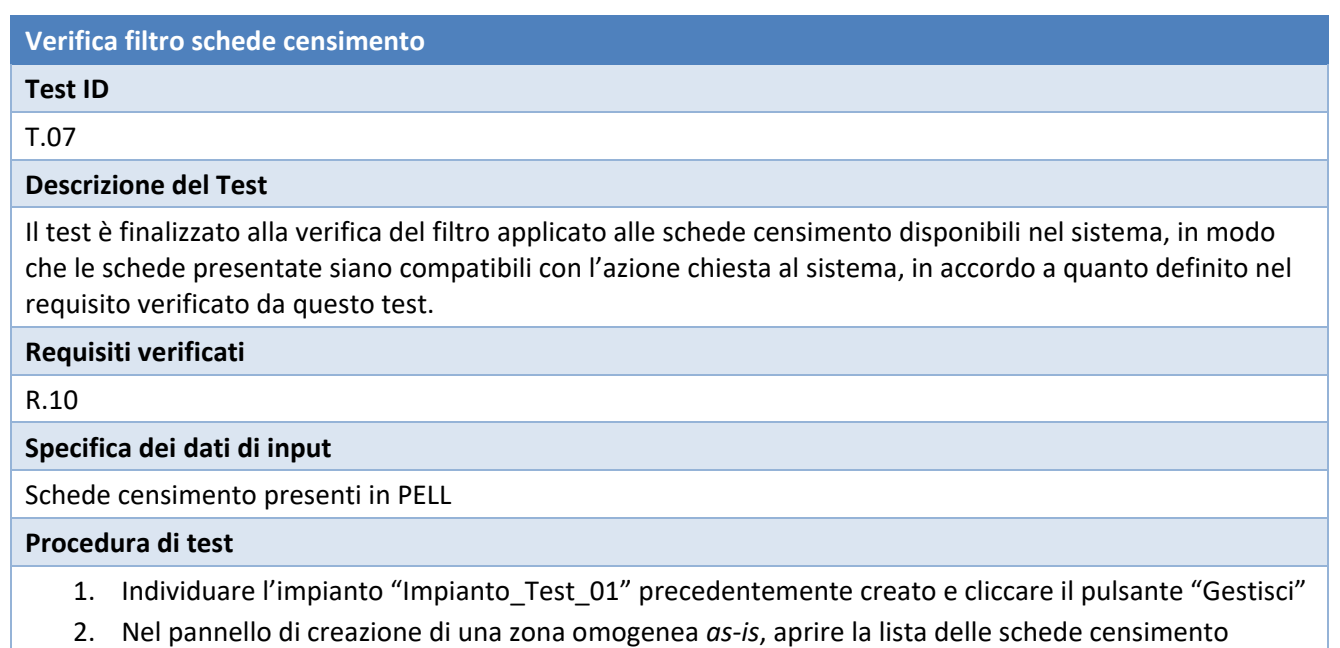

- disponibili per l'import
- 3. Verificare quali schede sono disponibili.
- 4. Cliccare il pulsate di creazione di una nuova ZO *to-be*
- 5. Aprire il pannello per l'import delle schede censimento
- 6. Verificare quali schede sono disponibili.

#### **Output atteso**

Il sistema mostra solo le schede compatibili con l'azione richiesta.

# **Criterio di superamento del test**

Le schede mostrate al punto 3 sono compatibili con la ZO *as-is* e le schede mostrate al punto 6 sono compatibili con la ZO to-be. In PELL non ci sono altre schede idonee che il sistema non è stato in grado di mostrare.

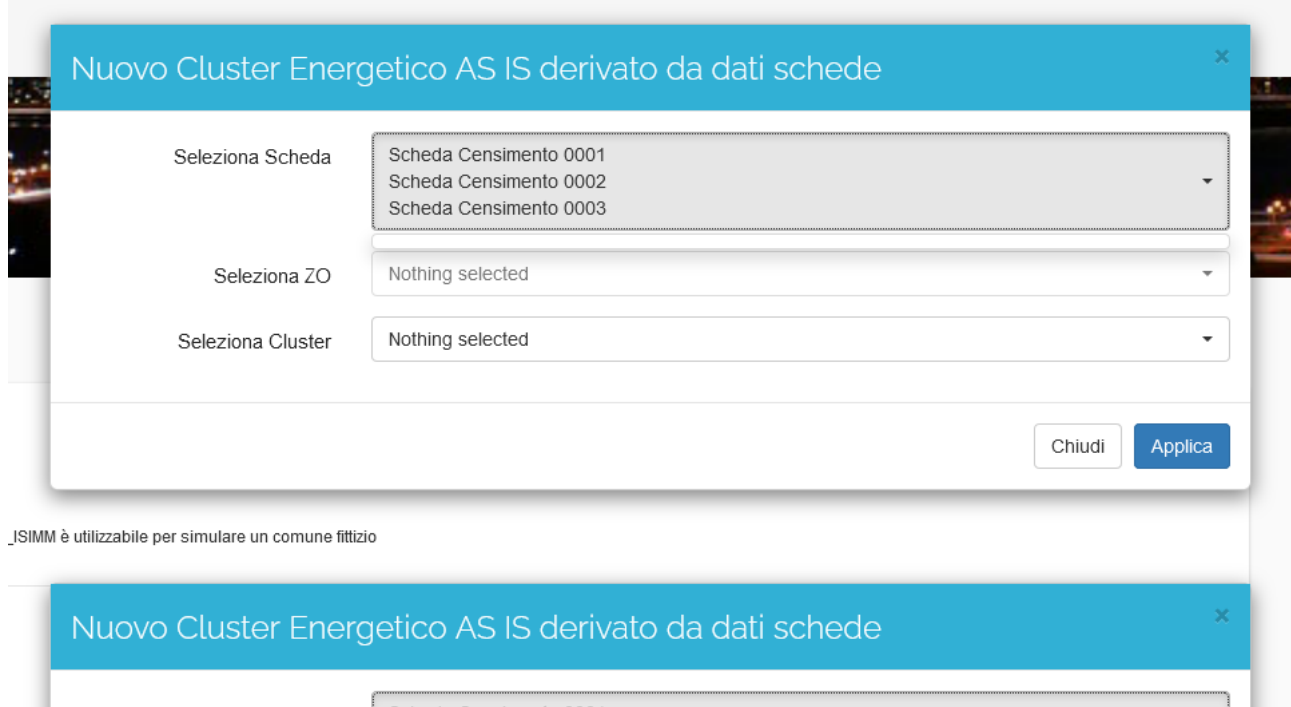

Schads Cancimanto 0001 **Polozione Pohode Figura 8. Visualizzazione selezione filtri durante l'importazione dalle schede censimento dal PELL**

# <span id="page-19-0"></span>*4.8 Test T.08 – Gestione zone omogenee*

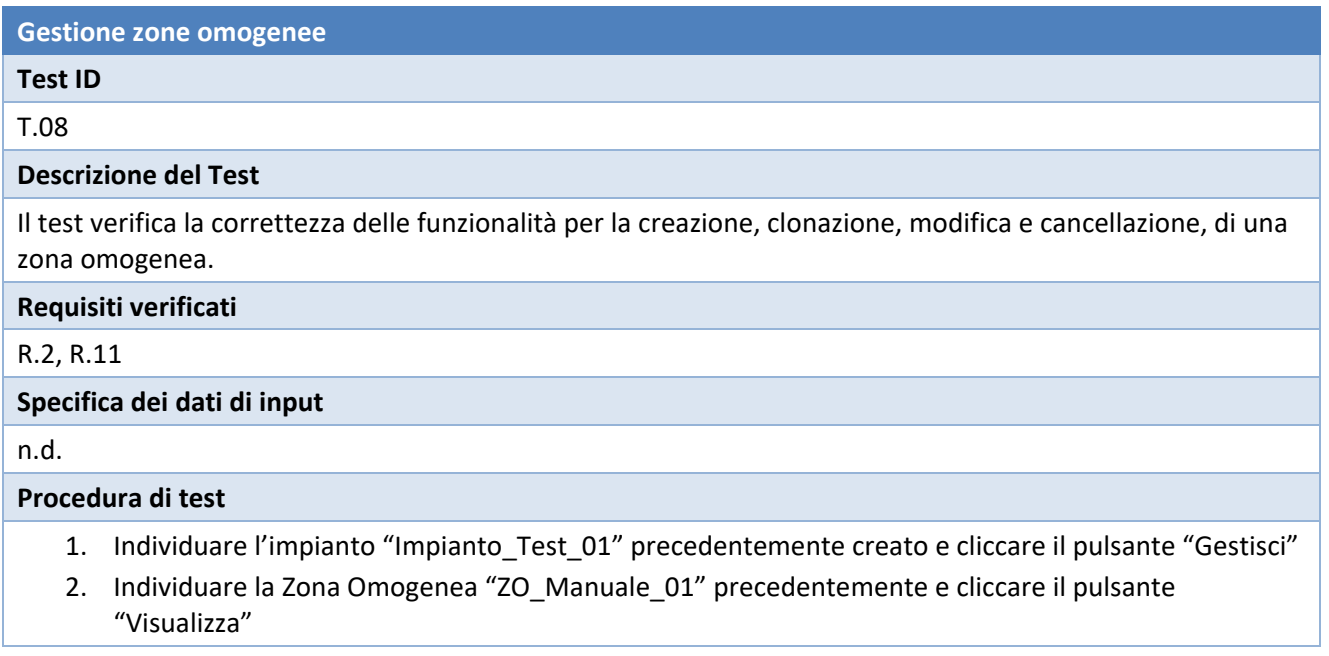

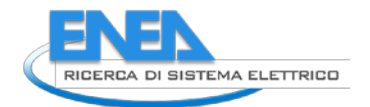

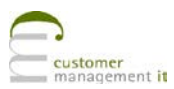

- 3. Dopo aver verificato la visualizzazione dei parametri della ZO, cliccare sul pulsante "Ritorna alla gestione impianto".
- 4. Individuare la Zona Omogenea "ZO\_Manuale\_01" precedentemente e cliccare il pulsante "Gestisci"
- 5. Dopo aver verificato la visualizzazione dei parametri della ZO, cliccare sul pulsante "Ritorna alla gestione impianto".
- 6. Individuare la Zona Omogenea "ZO\_Manuale\_01" precedentemente e cliccare il pulsante "Clona"
- 7. Verificare i dati della nuova zona omogenea e salvare
- 8. Ripetere i passi 6 e 7 per provare a creare fino a 4 ipotesi di riqualificazione differenti
- 9. Individuare le Zona Omogenea create con la precedente clonazione ed eliminarle cliccando il pulsante "Elimina"
- 10. Verificare l'eliminazione delle ZO

# **Output atteso** Esito corretto di ogni azione, messaggio di avviso alla creazione della quarta ipotesi di riqualificazione **Criterio di superamento del test** La procedura di test è completata senza errori

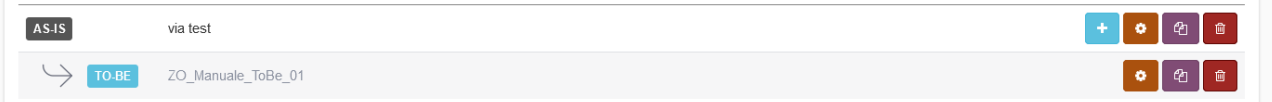

**Figura 9. Sezione per la gestione delle zone omogenee**

# <span id="page-20-0"></span>*4.9 Test T.09 - Nuovo investimento (autofinanziamento)*

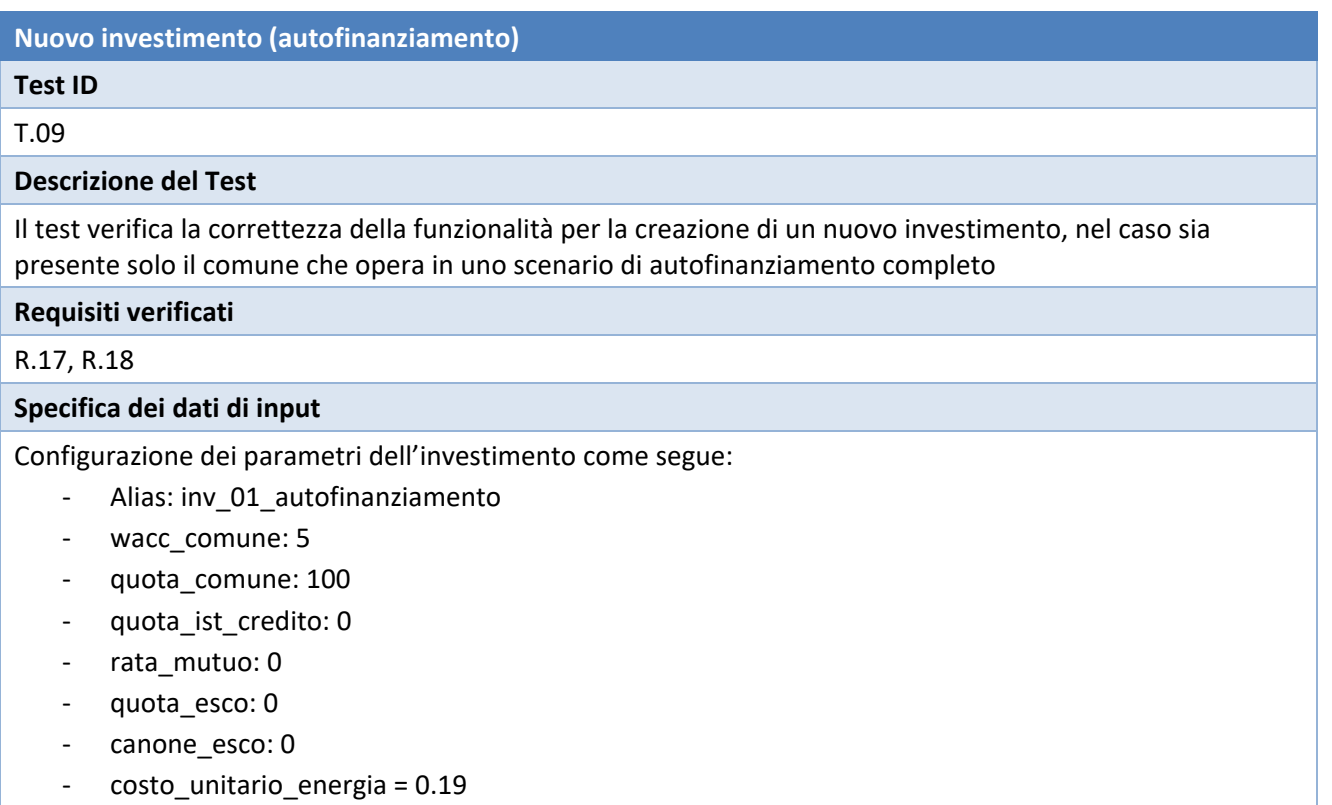

- durata incentivi: 5
- valore monetario TEP: 100
- kWH\_TEP: 5.347,49
- costo\_gestione: 2000
- durata\_ammortamento: 30
- durata\_progetto: 30
- imposte: 35
- costo\_finanziamento: 0

# **Procedura di test**

- 1. Cliccare il pulsante "Gestione Investimenti"
- 2. Cliccare il pulsante "Nuovo Investimento"
- 3. Specificare i parametri in accordo a quanto riportato nella sezione "Specifica dati di input"
- 4. Salvare la sessione
- 5. Tornare alla lista degli investimenti

# **Output atteso**

Esito della creazione dell'investimento

# **Criterio di superamento del test**

La procedura è eseguita senza errori e l'investimento è creato

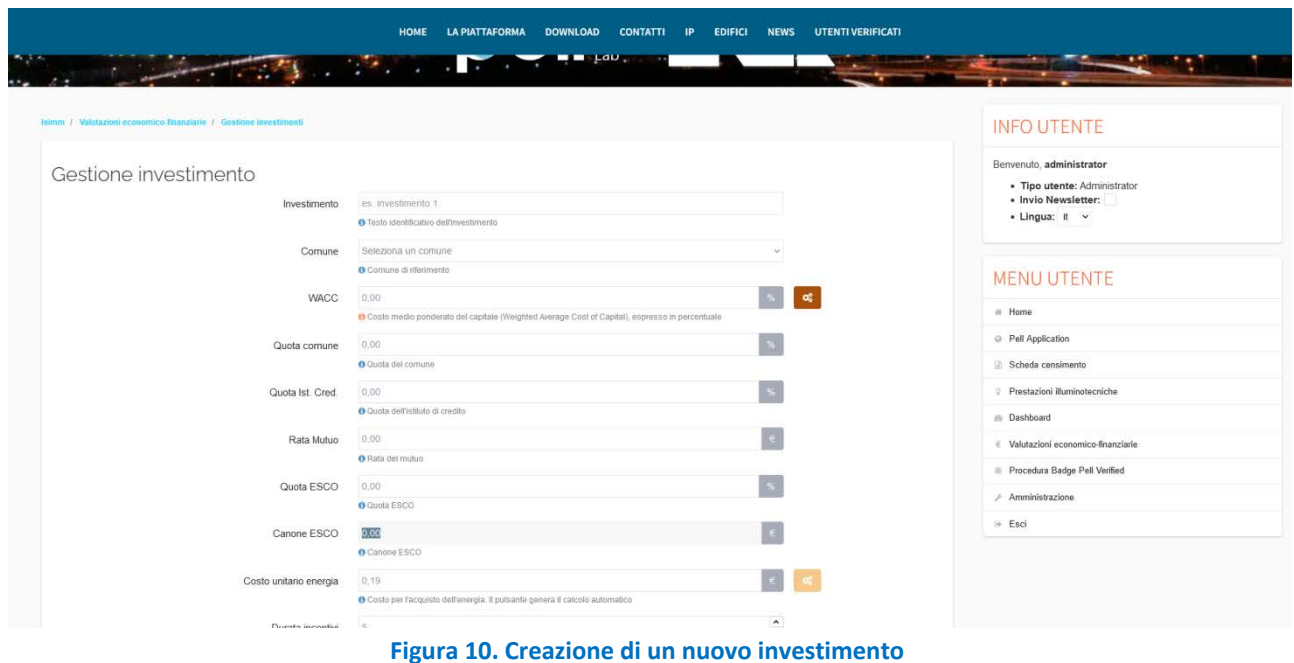

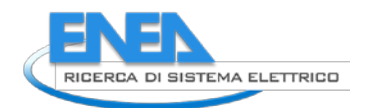

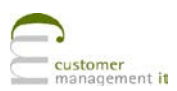

# <span id="page-22-0"></span>*4.10 Test T.10 - Nuovo investimento (autofinanziamento con mutuo)*

**Nuovo investimento (autofinanziamento con mutuo)**

**Test ID**

T.10

# **Descrizione del Test**

Il test verifica la correttezza della funzionalità per la creazione di un nuovo investimento, nel caso il comune operi in uno scenario di autofinanziamento con il supporto di un istituto di credito

#### **Requisiti verificati**

#### R.17, R.18

# **Specifica dei dati di input**

Configurazione dei parametri dell'investimento come segue:

- Alias: inv\_02\_autofin\_mutuo
- wacc\_comune: 5
- quota\_comune: 30
- quota ist credito: 70
- rata\_mutuo: 100.000
- quota esco: 0
- canone\_esco: 0
- costo\_unitario\_energia = 0.19
- durata incentivi: 5
- valore monetario TEP: 100
- kWH\_TEP: 5.347,49
- costo gestione: 2000
- durata ammortamento: 30
- durata\_progetto: 30
- imposte: 35
- costo finanziamento: 1000

# **Procedura di test**

- 1. Cliccare il pulsante "Gestione Investimenti"
- 2. Cliccare il pulsante "Nuovo Investimento"
- 3. Specificare i parametri in accordo a quanto riportato nella sezione "Specifica dati di input"
- 4. Salvare la sessione
- 5. Tornare alla lista degli investimenti

# **Output atteso**

Esito della creazione dell'investimento

# **Criterio di superamento del test**

La procedura è eseguita senza errori e l'investimento è creato

# <span id="page-23-0"></span>*4.11 Test T.11 - Nuovo investimento (ESCo)*

# **Nuovo investimento (ESCo)**

# **Test ID**

# T.11

# **Descrizione del Test**

Il test verifica la correttezza della funzionalità per la creazione di un nuovo investimento, nel caso il comune operi con il supporto di una ESCo

# **Requisiti verificati**

# R.17, R.19

# **Specifica dei dati di input**

Configurazione dei parametri dell'investimento come segue:

- Alias: inv\_03\_esco
- wacc\_comune: 5
- quota comune: 0
- quota\_ist\_credito: 0
- rata mutuo: 0
- quota\_esco: 100
- canone\_esco: 150.000
- costo unitario energia = 0.19
- durata incentivi: 5
- valore monetario TEP: 100
- kWH\_TEP: 5.347,49
- costo\_gestione: 2000
- durata\_ammortamento: 30
- durata\_progetto: 30
- imposte: 35
- costo finanziamento: 0

# **Procedura di test**

- 1. Cliccare il pulsante "Gestione Investimenti"
- 2. Cliccare il pulsante "Nuovo Investimento"
- 3. Specificare i parametri in accordo a quanto riportato nella sezione "Specifica dati di input"
- 4. Salvare la sessione
- 5. Tornare alla lista degli investimenti

# **Output atteso**

Esito della creazione dell'investimento

# **Criterio di superamento del test**

La procedura è eseguita senza errori e l'investimento è creato

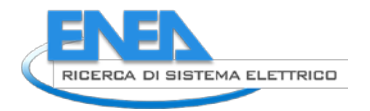

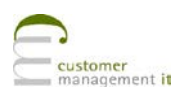

# timento

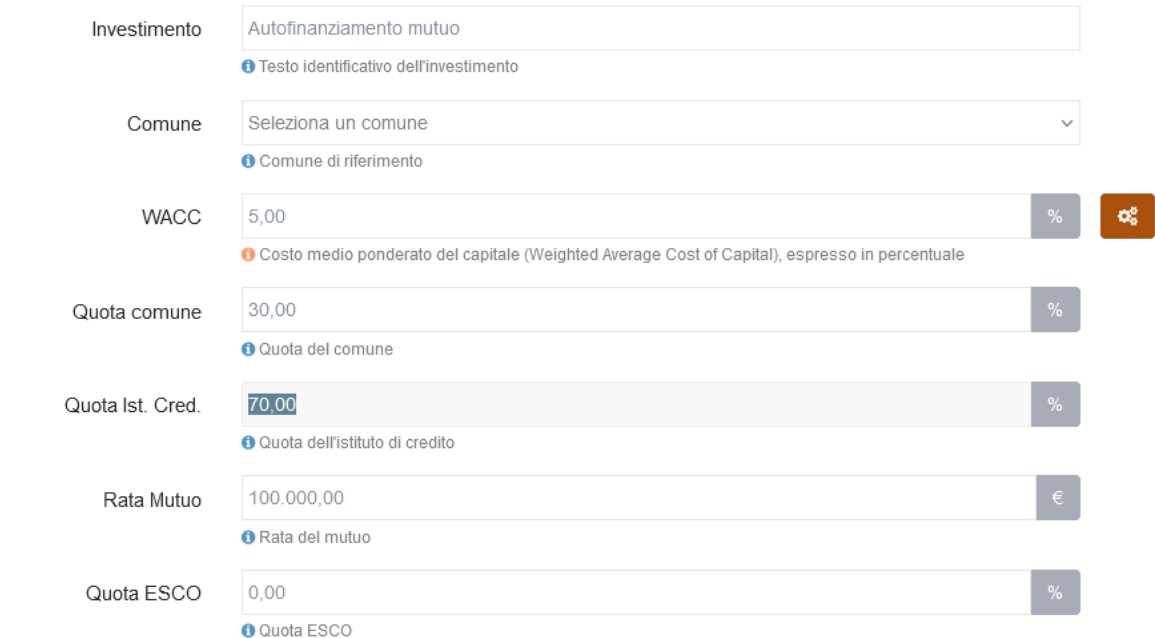

**Figura 11. Creazione di un nuovo investimento in autofinanziamento con mutuo**

# <span id="page-24-0"></span>*4.12 Test T.12 – Nuovo investimento (Comune con ESCo)*

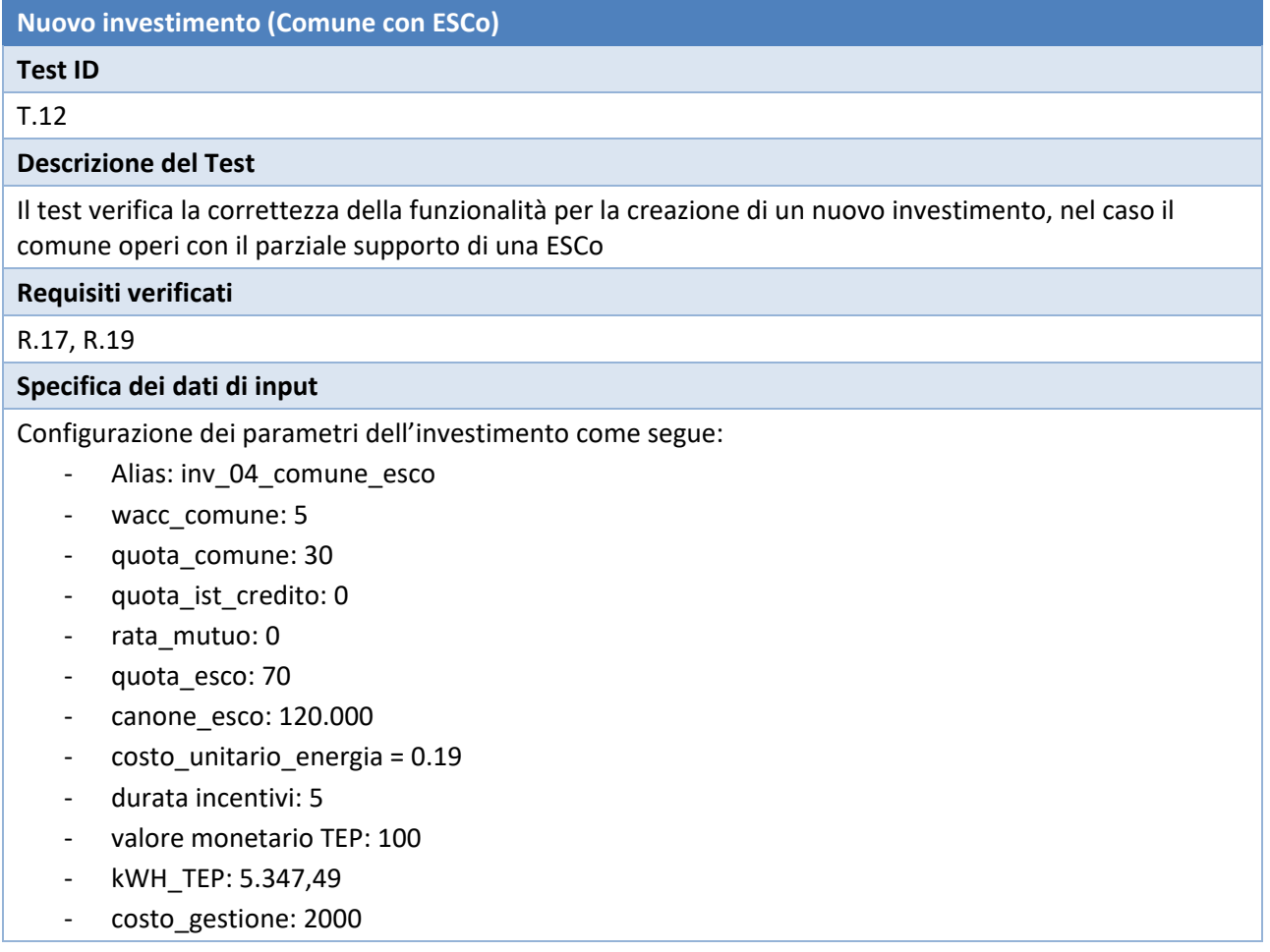

- durata\_ammortamento: 30
- durata\_progetto: 30
- imposte: 35
- costo finanziamento: 0

#### **Procedura di test**

- 1. Cliccare il pulsante "Gestione Investimenti"
- 2. Cliccare il pulsante "Nuovo Investimento"
- 3. Specificare i parametri in accordo a quanto riportato nella sezione "Specifica dati di input"
- 4. Salvare la sessione
- 5. Tornare alla lista degli investimenti

# **Output atteso**

Esito della creazione dell'investimento

# **Criterio di superamento del test**

La procedura è eseguita senza errori e l'investimento è creato

# <span id="page-25-0"></span>*4.13 Test T.13 - Nuovo Investimento (Comune con mutuo e ESCo)*

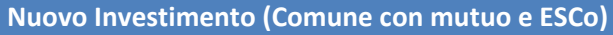

# **Test ID**

# T.13

# **Descrizione del Test**

Il test verifica la correttezza della funzionalità per la creazione di un nuovo investimento, nel caso il comune operi con il supporto di una ESCo e di un istituto di credito

# **Requisiti verificati**

R.17, R.19

# **Specifica dei dati di input**

Configurazione dei parametri dell'investimento come segue:

- Alias: inv\_05\_comune\_esco\_mutuo
- wacc\_comune: 5
- quota comune: 10
- quota ist credito: 20
- rata\_mutuo: 50.000
- quota esco: 70
- canone esco: 110.000
- costo\_unitario\_energia = 0.19
- durata incentivi: 5
- valore monetario TEP: 100
- kWH\_TEP: 5.347,49
- costo\_gestione: 2000
- durata\_ammortamento: 30
- durata\_progetto: 30
- imposte: 35
- costo\_finanziamento: 1000

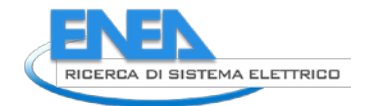

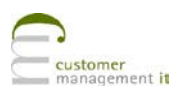

#### **Procedura di test**

- 1. Cliccare il pulsante "Gestione Investimenti"
- 2. Cliccare il pulsante "Nuovo Investimento"
- 3. Specificare i parametri in accordo a quanto riportato nella sezione "Specifica dati di input"
- 4. Salvare la sessione
- 5. Tornare alla lista degli investimenti

#### **Output atteso**

Esito della creazione dell'investimento

#### **Criterio di superamento del test**

La procedura è eseguita senza errori e l'investimento è creato

# <span id="page-26-0"></span>*4.14 Test T.14– Gestione investimenti*

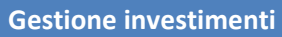

# **Test ID**

#### T.14

# **Descrizione del Test**

Il test verifica la correttezza delle funzionalità per la modifica, cancellazione e visualizzazione degli investimenti

#### **Requisiti verificati**

R.15, R16

#### **Specifica dei dati di input**

n.d.

# **Procedura di test**

- 1. Cliccare il pulsante "Gestione Investimenti"
- 2. Verificare che gli investimenti creati in precedenza (inv\_01\_xxx -> inv\_05\_xxx) siano presenti
- 3. Identificare l'investimento "inv\_01\_autofinanziamento" e cliccare il pulsante "Visualizza"
- 4. Dopo aver verificato la corretta visualizzazione dei parametri dell'investimento, cliccare il link "Gestione Investimenti" nelle *breadcrumb*
- 5. Identificare l'investimento "inv\_01\_autofinanziamento" e cliccare il pulsante "Clona"
- 6. Verificare i dati dell'investimento e salvare
- 7. Individuare l'investimento precedentemente clonato e cliccare il pulsante "Elimina"
- 8. Verificare l'eliminazione dell'investimento

#### **Output atteso**

Esito corretto di ogni azione

**Criterio di superamento del test**

La procedura di test è completata senza errori

#### Gestione investimenti

Lista degli investimenti disponibili. In questa sezione è possibile visualizzare gli investimenti, aggiornare i dati ed inserire nel sistema un nuovo investimento

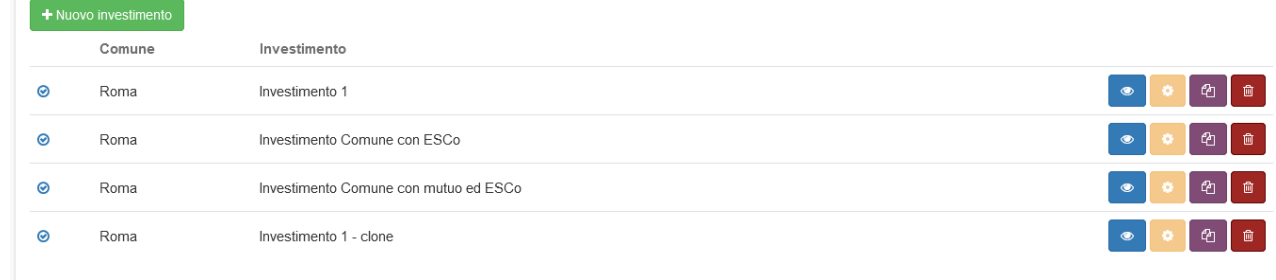

# **Figura 12. Gestione investimenti**

# <span id="page-27-0"></span>*4.15 Test T.15 - 19 – Analisi*

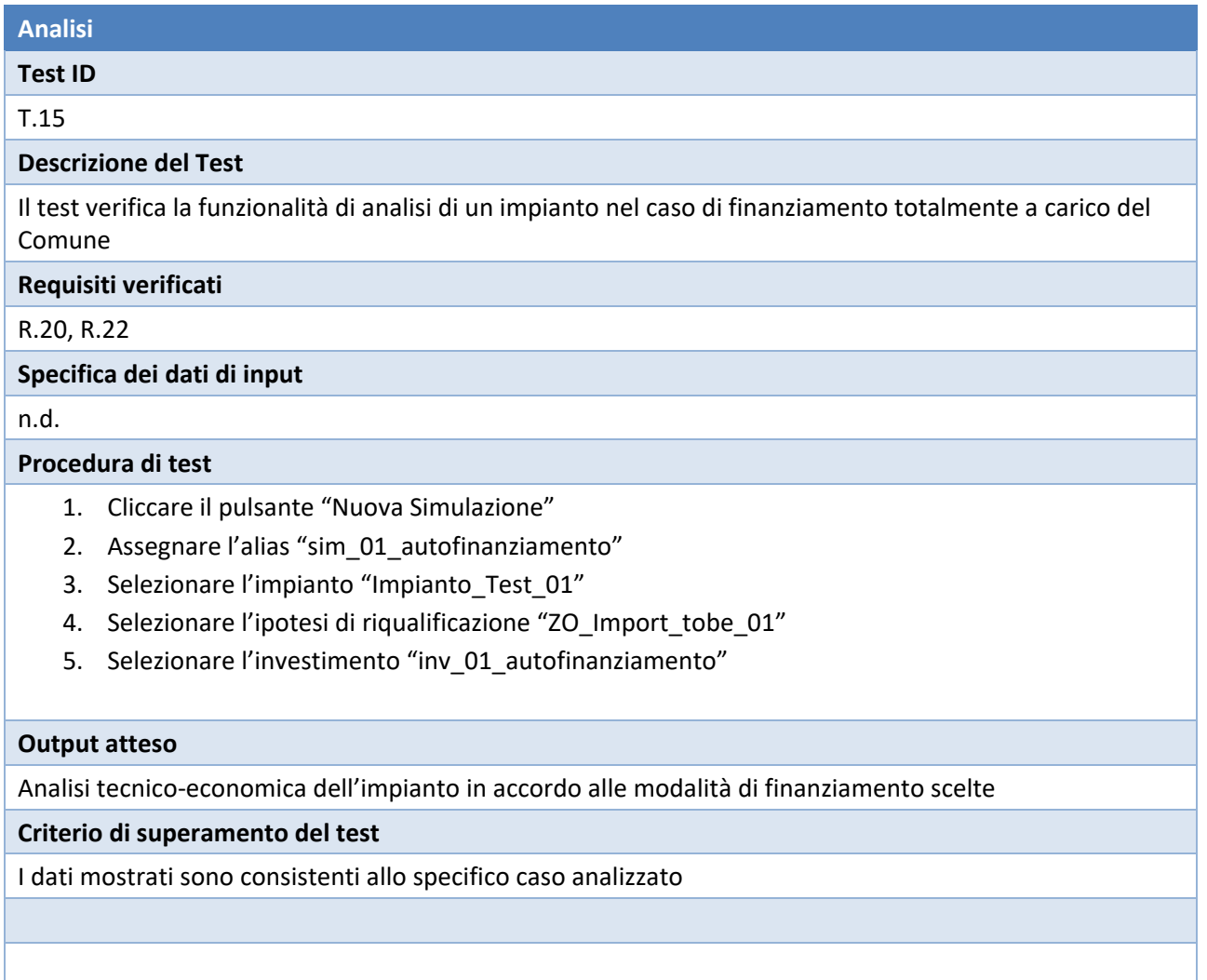

# <span id="page-27-1"></span>*4.16 Test T.20 - 21 - Export Risultati Analisi*

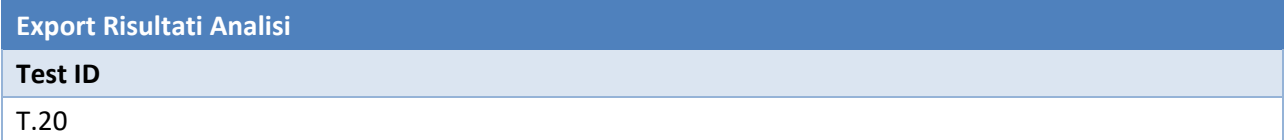

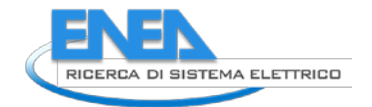

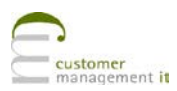

# **Descrizione del Test**

Il test verifica la funzionalità di export dei risultati prodotti dall'analisi di una riqualificazione.

# **Requisiti verificati**

R.21, R.23

# **Specifica dei dati di input**

n.d.

# **Procedura di test**

- 1. Accedere alla home page del modulo SAVE previa eventuale autenticazione al portale PELL
- 2. Identificare l'analisi "sim\_01\_comune\_esco\_mutuo"
- 3. Cliccare il pulsante "Download PDF"
- 4. Cliccare il pulsante "Download CSV"

# **Output atteso**

Generazione dei file .pdf e .csv

# **Criterio di superamento del test**

I report prodotti sono congrui con i risultati della simulazione

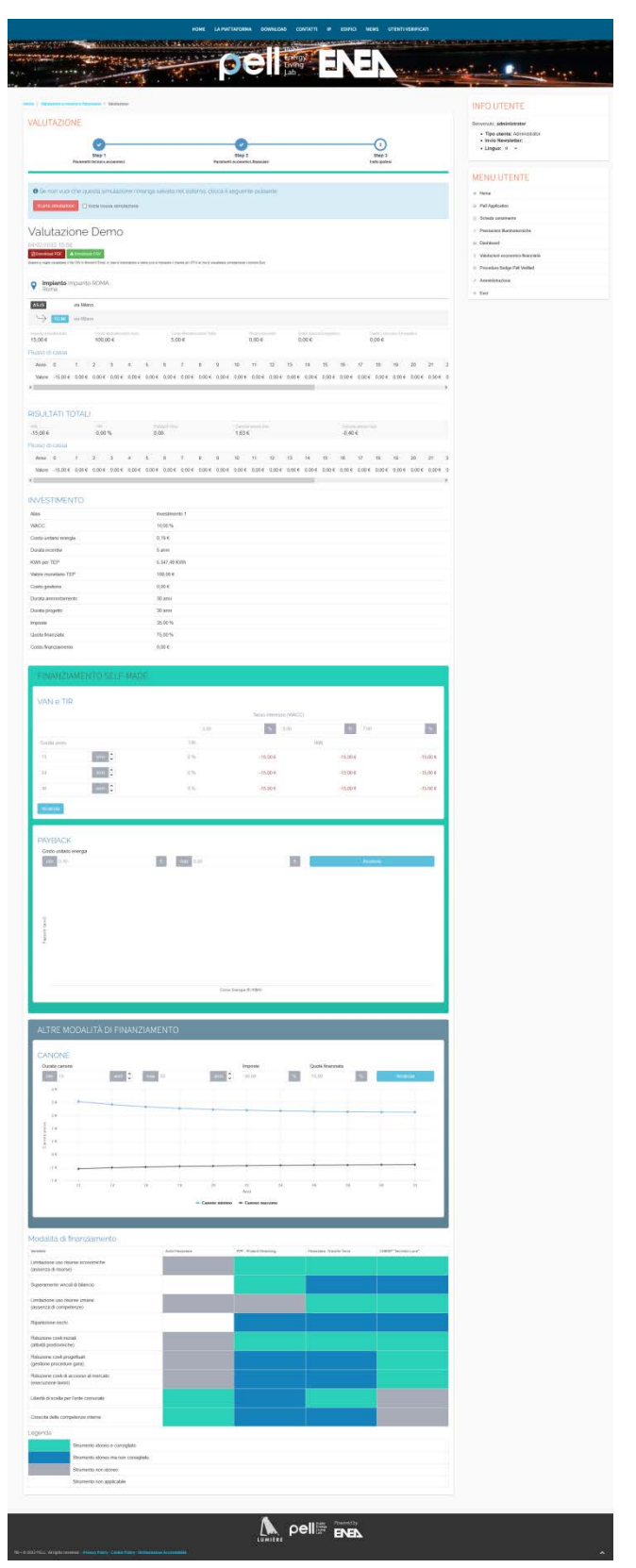

**Figura 13. Sezione risultati e funzionalità di export**

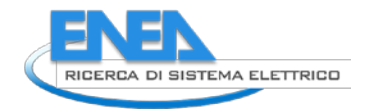

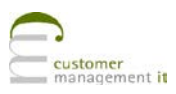

# <span id="page-30-0"></span>5 Conclusioni

Il lavoro fatto ha permesso di mantenere la continuità operativa del modulo SAVE alla luce delle modifiche strutturali che hanno interessato sia gli aspetti algoritmici (nuove modalità di calcolo) che quelli di db engine (passaggio da MySQL ad Elastic). I nuovi criteri logici di recupero dei cluster omogeni garantiscono una migliorata precisione nella formulazione delle ipotesi di calcolo rendono lo strumento più affidabile e solido.

# **curriculum scientifico del gruppo di lavoro**

**Customer Management IT** S.r.l. realizza progetti complessi e innovativi usando le più moderne tecnologie dell'Information and Communication Technology.

L'azienda nasce a giugno del 2010 da un gruppo di professionisti del settore informatico che, dopo una serie di esperienze diverse, hanno deciso di proporsi sul mercato con una propria realtà.

CM IT è una giovane azienda ricca di un maturo Know how, ma che porta con sé esperienza, innovazione, capacità e conoscenza delle peculiarità legate ai bisogni della Pubblica Amministrazione.

L'azienda è in grado di realizzare per i propri Clienti servizi "chiavi in mano" per la gestione dei fattori critici di successo, perché conosce a fondo il contesto di riferimento e le loro esigenze.

Il tratto distintivo di CM IT è la costante attenzione alla ricerca e alla sperimentazione di tecnologie emergenti, grazie al suo network di partner italiani e internazionali e alla disponibilità e curiosità dei propri Clienti.

CM IT ha un'idea d'innovazione molto concreta: sperimentare e realizzare ogni giorno soluzioni che rispondano in modo sempre più efficace e semplice alle esigenze dei Clienti.

CM IT ha un fatturato in crescita, nel 2017 è stato di 5,9 ML€ mentre nel corso del 2018 è salito a 6,8 M€; la previsione per l'anno 2019 è in ulteriore crescita.

L'azienda ha nel suo organico 105 professionisti informatici e una serie di consulenti con accordi di collaborazione stabili e continuativi.

Il personale operativo è dislocato nelle maggiori aree produttive ed economiche del paese, in particolare a Roma (sede legale e principale sede operativa), a Napoli e in altre aree del Sud Italia.

CM IT opera sui suoi Clienti sia in gestione diretta sia attraverso attività̀ in subappalto. Il mercato di riferimento è la pubblica amministrazione centrale e locale, ma grazie alla collaborazione con i partner sono in corso anche attività̀di posizionamento commerciale e tecnico presso alcuni dei più importanti clienti che operano sul mercato Enterprise.

Il mix di competenze permette di ottimizzare la gestione dei gruppi di lavoro, mantenendo non solo un controllo costante sui costi ma assicurando anche un alto contenuto di professionalità̀ .

Nel corso del 2018 si sono consolidati i rapporti con i due principali system integrator: Telecom Italia e Leonardo; con Telecom Italia sono stati sottoscritti nuovi contratti, alcuni pluriennali, che prevedono un fatturato costante per prossimi anni.

Nel corso del 2019 sono state attivate e avviate nuove collaborazioni con Accenture e Capgemini.

L'azienda si occupa di:

- $\Rightarrow$  Progettazione e realizzazione di:
	- o Sistemi informativi;
	- o Soluzioni applicative;
- $\Rightarrow$  Servizi di assistenza applicativa e sistemistica.

# **Aree di intervento**

# *System and Application Integration*

L'ICT mette oggi a disposizione un insieme di soluzioni vasto e complesso. L'innovazione può venire quindi non solo dalla ricerca, ma anche dall'integrazione di tecnologie già esistenti. Lo strumento principale è rappresentato dalle tecnologie di Application Integration che possono essere utilizzate per ottimizzare i processi interni e per abilitare nuovi modelli di business. Perché questo si traduca in effettivo valore per i

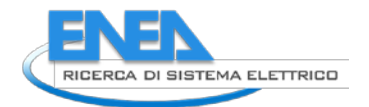

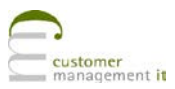

clienti è necessario comprendere a fondo le loro esigenze e avere la capacità di progettare architetture di sistema basate sulle nuove piattaforme di integrazione, conoscendo appieno le potenzialità delle nuove tecnologie.

CM IT mette a disposizione dei propri clienti un mix di esperienza e professionalità di eccellenza nelle tecnologie più diffuse, in quelle più innovative e negli ambienti di sviluppo più utilizzati e maggiormente produttivi.

# *Professional Services*

CM IT supporta grandi organizzazioni nella gestione delle proprie infrastrutture ICT. Il successo dei progetti si basa sulla competenza organizzativa maturata in anni di esperienza e supportata da metodologie di project management, di application e change management. Grazie a una presenza capillare su tutto il territorio nazionale, CM IT è in grado di soddisfare le esigenze delle organizzazioni più complesse realizzando i seguenti servizi:

- **Application and infrastructure maintenance;**
- Desktop e server fleet management;
- Roll out di sistemi hardware e software su tutto il territorio nazionale;
- **Progetti di e-learning e di formazione in aula.**

# *Sicurezza Logica*

CM IT mette a disposizione dei propri clienti le sue capacità di risk assessment, project management, system integration e network management per realizzare progetti chiavi in mano basati sulle migliori tecnologie di mercato e su partnership affidabili.

I progetti proposti coprono anche le problematiche della sicurezza logica dei sistemi, partendo dall'analisi del rischio e delle vulnerabilità, fino al dettaglio delle soluzioni applicative per realizzare e rendere disponibili in esercizio sistemi software con elevate caratteristiche di sicurezza applicativa.

# *System Rationalization*

CM IT propone ai propri clienti consulenza e soluzioni per la razionalizzazione delle infrastrutture tecnologiche al fine di:

- semplificare le infrastrutture, attraverso la standardizzazione delle piattaforme di base, mediante il consolidamento dei server e dei dispositivi di storage;
- garantire la continuità di servizio, attraverso soluzioni e policy efficienti per il disaster recovery, per l'abbattimento dei tempi di manutenzione pianificata e non pianificata e per il monitoraggio e il tuning delle infrastrutture;
- garantire il provisioning istantaneo delle risorse hardware e software quando sono necessarie;
- minimizzare in modo misurabile il Total Cost of Ownership.

# **Principali progetti**

- $\checkmark$  Active Directory Nazionale, Ministero dell'Interno
- $\checkmark$  Sistema Informativo della Polizia Stradale, Ministero dell'Interno
- MIPGWeb (Modello di Indagine Polizia Giudiziaria), Ministero dell'Interno.
- $\checkmark$  Sistema informativo per la gestione della sala operativa della Polizia Municipale di Bari
- $\checkmark$  Assistenza al SIDDA/SIDNA, Ministero della Giustizia
- $\checkmark$  E-commerce Interflora TecFlora